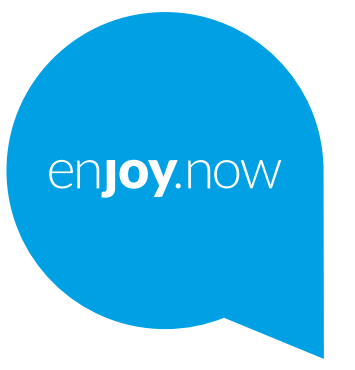

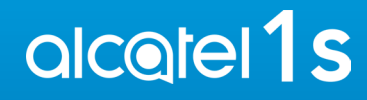

Weitere Informationen zur Verwendung des Telefons finden Sie im vollständigen Benutzerhandbuch, das auf **www.alcatelmobile.com** heruntergeladen werden kann. Darüber hinaus können Sie auf dieser Webseite unter anderem häufig gestellte Fragen nachlesen sowie mithilfe von Mobile Upgrade eine Softwareaktualisierung vornehmen.

#### **Hinweis:**

Bei diesem Dokument handelt es sich um das Benutzerhandbuch für das Alcatel 1S 5024D.

#### **Hilfe**

In den folgenden Ressourcen finden Sie häufig gestellte Fragen sowie Informationen zu Software und Diensten.

#### **Häufig gestellte Fragen aufrufen**

Rufen Sie folgende Seite auf:

https://www.alcatelmobile.com/content/faq/

#### **Software des Telefons aktualisieren**

Nehmen Sie Aktualisierungen über die Aktualisierungs-App auf Ihrem Gerät vor.

Über die folgende Webseite können Sie das Tool zur Software-Aktualisierung auf Ihren PC herunterladen:

https://www.alcatelmobile.com/content/software-drivers/

#### **Seriennummer oder IMEI finden**

Sie finden Sie Seriennummer oder International Mobile Equipment Identity (IMEI) auf der Verpackung. Alternativ können Sie auf den Telefon **Einstellungen > System > Telefoninformationen wählen.**.

#### **Garantieleistungen in Anspruch nehmen**

Beachten Sie zunächst die Tipps in diesem Handbuch. Informieren Sie sich dann über die entsprechenden Hotlines oder Reparaturzentren unter:

https://www.alcatelmobile.com/content/hotline-service-center/

#### **Rechtliche Hinweise aufrufen**

Rufen Sie auf dem Telefon **Einstellungen > System > Telefoninformationen > Rechtliche Hinweise** auf.

#### **Andere Alcatel-Anwendungen verwenden**

Rufen Sie folgende Seite auf:

https://www.alcatelmobile.com/content/app-services/

## **Inhaltsverzeichnis**

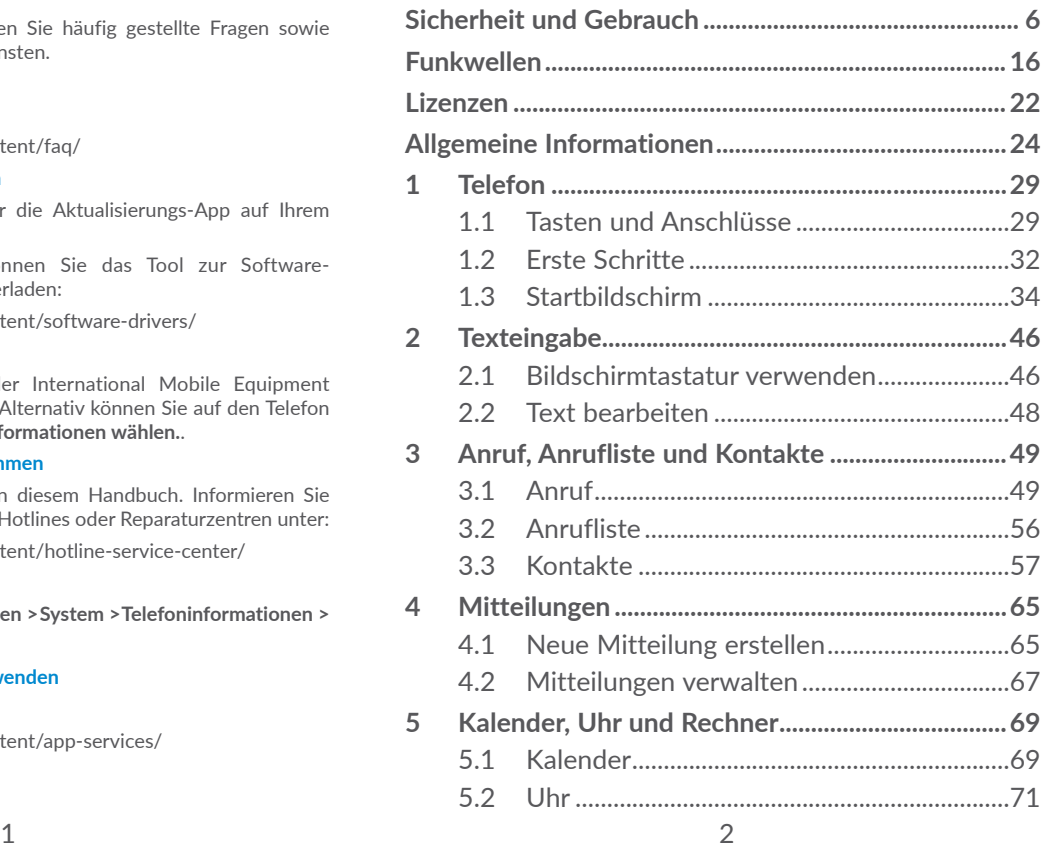

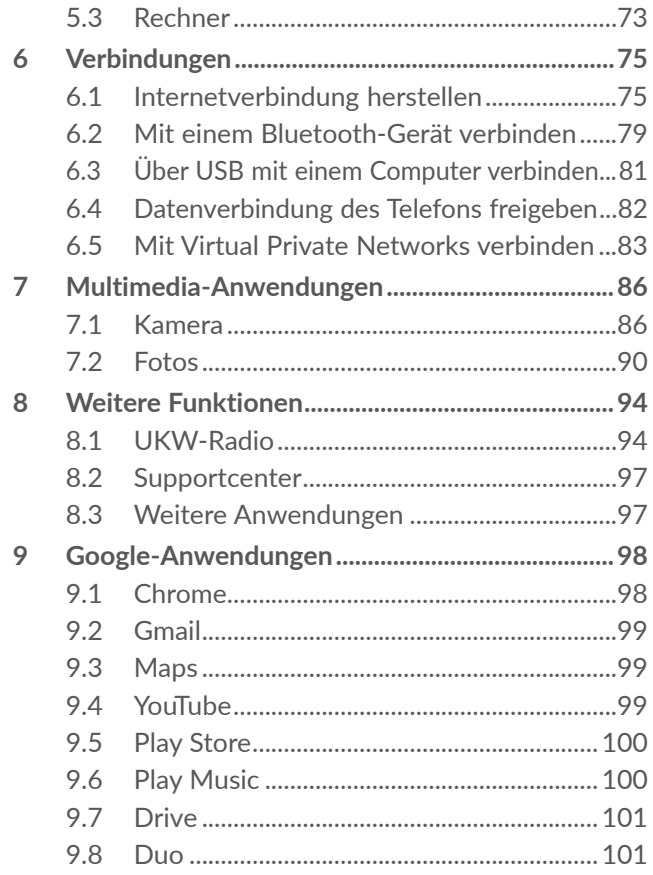

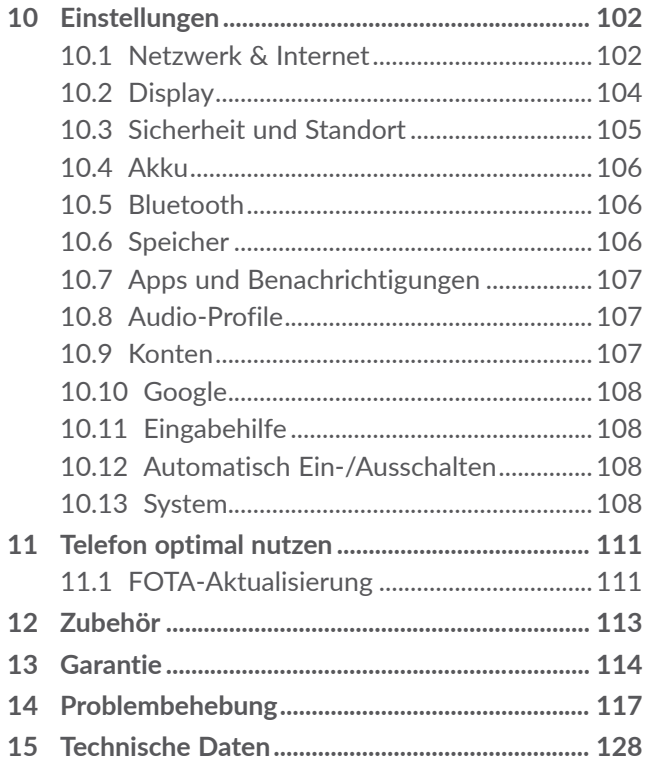

<span id="page-3-0"></span>

www.sar-tick.com **Funkwellen**. Dieses Produkt erfüllt die geltenden nationalen SAR-Grenzwerte von 2,0 W/ kg. Die spezifischen maximalen SAR-Werte finden Sie im Abschnitt zu

**alcotel** 

Einhaltung der Grenzwerte für die Hochfrequenzbelastung:Halten Sie mit dem Gerät 5 mm Abstand zum Körper ein oder verwenden Sie empfohlenes Zubehör wie beispielsweise eine Tasche, die am Gürtel befestigt werden kann. Das Produkt sendet möglicherweise auch, wenn Sie gerade nicht telefonieren.

#### **SCHÜTZEN SIE IHR GEHÖR**

Stellen Sie zum Vermeiden von Hörschäden die Lautstärke nicht über einen längeren Zeitraum hoch ein. Seien Sie vorsichtig, wenn Sie das Telefon bei eingeschaltetem Lautsprecher nah an Ihr Ohr halten.

## **Sicherheit und Gebrauch ............**

Lesen Sie dieses Kapitel sorgfältig, bevor Sie das Telefon verwenden. Der Hersteller lehnt jegliche Haftung für Schäden ab, die möglicherweise durch unangemessene Verwendung oder Verwendung entgegen der hierin enthaltenen Anweisungen entstehen.

#### **• VERKEHRSSICHERHEIT:**

Studien haben ergeben, dass der Gebrauch eines Mobiltelefons beim Autofahren eine erhöhte Unfallgefahr darstellt. Das gilt auch für den Einsatz einer Freisprechanlage (Kfz-Kit, Kopfhörer usw.). Daher sollte der Fahrer das Telefon nur bei geparktem Fahrzeug benutzen.

Verwenden Sie das Telefon und den Kopfhörer nicht während der Fahrt, um Musik oder Radio zu hören. Die Verwendung eines Kopfhörers kann gefährlich sein und ist in einigen Regionen sogar verboten.

Ist das Telefon eingeschaltet, sendet es elektromagnetische Strahlen aus, die die elektronischen Systeme des Fahrzeugs wie ABS oder Airbag stören können. Beachten Sie daher folgende Auflagen:

- Legen Sie Ihr Telefon nicht auf das Armaturenbrett oder in den Wirkungsbereich eines Airbags.

- Erkundigen Sie sich beim Fahrzeughändler oder -hersteller, ob das Armaturenbrett ausreichend gegen Hochfrequenzstrahlung abgeschirmt ist.

#### **• NUTZUNGSBEDINGUNGEN:**

Wir raten Ihnen, das Telefon von Zeit zu Zeit auszuschalten, um seine Leistung zu optimieren.

Schalten Sie das Telefon aus, bevor Sie ein Flugzeug betreten.

Schalten Sie das Telefon in Krankenhäusern aus. Speziell für die Nutzung von Telefonen vorgesehene Bereiche stellen dabei eine Ausnahme dar. Wie auch andere elektrische Geräte können Mobiltelefone den Betrieb von elektrischen und elektronischen Funkgeräten stören.

Schalten Sie das Telefon aus, wenn Sie sich in der Nähe von Benzin oder brennbaren Flüssigkeiten befinden. Beachten Sie die Schilder und Hinweise in Tanklagern, Tankstellen, Chemiewerken sowie an allen anderen Orten, an denen Explosionsgefahr besteht.

Wenn das Telefon eingeschaltet ist, muss ein Mindestabstand von 15cm zu einem medizinischen Gerät (z. B. Herzschrittmacher, Hörgerät, Insulinpumpe usw.) eingehalten werden. Halten Sie beim Telefonieren das Telefon möglichst nicht an das Ohr, das sich auf der gleichen Seite wie das medizinische Gerät befindet.

Nehmen Sie Anrufe entgegen, bevor Sie das Telefon ans Ohr halten, um eine Schädigung des Gehörs zu vermeiden. Halten Sie das Gerät nicht direkt ans Ohr, wenn Sie die Freisprecheinrichtung verwenden, da die erhöhte Lautstärke Hörschäden zur Folge haben kann.

Kinder müssen bei der Verwendung des Telefons und des Zubehörs, z. B. beim Spielen mit dem Gerät, beaufsichtigt werden.

Beachten Sie beim Austauschen der Abdeckung (falls möglich), dass das Telefon möglicherweise Substanzen enthält, die eine allergische Reaktion hervorrufen können.

Sollte es sich bei Ihrem Telefon um ein Unibody-Gerät handeln, kann die hintere Abdeckung nicht abgenommen und der Akku nicht herausgenommen werden. Andernfalls erlischt die Garantie. Beim Auseinandernehmen des Telefons kann der Akku beschädigt werden. Dabei können Substanzen austreten, die möglicherweise allergische Reaktionen hervorrufen.

Gehen Sie stets sorgfältig mit dem Telefon um und bewahren Sie es an einem sauberen und staubfreien Ort auf.

Setzen Sie das Telefon keinen widrigen Wetter- oder Umgebungsbedingungen aus (Nässe, Luftfeuchtigkeit, Regen, Eindringen von Flüssigkeiten, Staub, Seeluft usw.). Die empfohlene Betriebstemperatur des Herstellers liegt zwischen 0°C und +40°C.

Bei mehr als 40°C wird möglicherweise die Lesbarkeit des Displays beeinträchtigt. Dies ist jedoch nur vorübergehend und nicht bedenklich.

Notrufnummern sind möglicherweise nicht über alle Mobilfunknetze erreichbar. Verlassen Sie sich in Notfällen nie ausschließlich auf das Mobiltelefon.

Öffnen und zerlegen Sie das Mobiltelefon nicht und reparieren es nicht selbst.

Lassen Sie das Mobiltelefon nicht fallen. Werfen und biegen Sie es nicht.

Verwenden Sie das Telefon nicht, wenn das Display beschädigt, gesprungen oder zerbrochen ist, um Verletzungen zu vermeiden.

Bemalen Sie es nicht.

Verwenden Sie nur Akkus, Akkuladegeräte und Zubehörteile, die von TCL Communication Ltd. und seinen Geschäftspartnern empfohlen werden und mit Ihrem Telefonmodell kompatibel sind. TCL Communication Ltd. und seine Geschäftspartner schließen jegliche Haftung bei Schäden aus, die durch die Verwendung anderer Ladegeräte oder Akkus entstanden sind.

Erstellen Sie Sicherungskopien oder halten Sie sämtliche wichtigen Informationen, die auf Ihrem Telefon gespeichert sind, schriftlich fest.

Bestimmte Personen erleiden unter Umständen epileptische Anfälle oder verlieren das Bewusstsein, wenn sie Funktionen verwenden, bei denen die Anzeige des Telefons blinkt, oder Videospiele spielen. Diese Anfälle oder Ohnmachten treten möglicherweise selbst dann auf, wenn eine Person nie zuvor einen Anfall oder eine Ohnmacht erlitten hat. Falls Sie schon einmal Anfälle oder Ohnmachten erlitten haben oder derartige Fälle in Ihrer Familie aufgetreten sind, wenden Sie sich an einen Arzt, bevor Sie Videospiele auf dem Telefon spielen oder Funktionen mit blinkender Anzeige auf dem Telefon aktivieren.

Kinder müssen bei der Nutzung von Videospielen oder anderen Funktionen mit blinkender Anzeige von ihren Eltern beaufsichtigt werden. Bei Auftreten eines der folgenden Symptome darf das Gerät nicht weiter verwendet werden und es muss ein Arzt aufgesucht werden: Augen- oder Muskelzucken, Bewusstlosigkeit oder unwillkürliche Bewegungen. Beachten Sie folgende Vorsichtsmaßnahmen, um die Wahrscheinlichkeit solcher Symptome zu verringern:

- Verwenden Sie bei Müdigkeit keine Funktionen, bei denen die Anzeige des Telefons blinkt, und keine Spiele.

- Machen Sie jede Stunde mindestens 15 Minuten Pause.
- Spielen Sie in ausreichend beleuchteten Räumen.
- Spielen Sie in der größtmöglichen Entfernung vom Bildschirm.
- Falls Ihre Hände, Handgelenke oder Arme während des Spielens ermüden oder schmerzen, unterbrechen Sie das Spiel und ruhen sich mehrere Stunden aus, bevor Sie erneut spielen.
- Falls Hände, Handgelenke oder Arme weiterhin während des Spielens oder nach dem Spielen schmerzen, hören Sie auf zu spielen und suchen einen Arzt auf.

Beim Spielen auf dem Telefon treten unter Umständen Beschwerden an Händen, Armen, Schultern, Nacken oder anderen Körperteilen auf. Befolgen Sie die Anweisungen, um Probleme wie Sehnenentzündungen, Karpaltunnelsyndrom oder andere Muskel-Skelett-Erkrankungen zu vermeiden.

### **• DATENSCHUTZ:**

Bei der Aufnahme von Fotos und Tonaufzeichnungen mit dem Mobiltelefon sind die geltenden Vorschriften und Gesetze des jeweiligen Landes strikt einzuhalten. Diesen Gesetzen und Bestimmungen zufolge ist es unter Umständen strengstens verboten, andere Personen zu fotografieren und/oder ihre Stimmen oder persönlichen Merkmale aufzuzeichnen und zu duplizieren oder zu verteilen, da dies als Verletzung der Privatsphäre gelten kann. Die Einholung der nötigen Genehmigung zur Aufnahme von Bildern und Aufzeichnung von privaten oder vertraulichen Gesprächen sowie deren Verwendung unterliegt allein der Verantwortung des Nutzers. Der Hersteller bzw. Händler oder Betreiber haftet in keinem Fall bei Zuwiderhandlung.

#### **• AKKU:**

Gemäß der Verordnung für den Luftverkehr werden die Akkus unserer Produkte nicht aufgeladen. Der Akku muss zuerst aufgeladen werden.

#### **Nicht-Unibody-Geräte:**

Beachten Sie folgende Hinweise:

- Versuchen Sie nicht, den Akku zu öffnen, da giftige Dämpfe austreten und Verätzungen auftreten können.
- Durchbohren Sie den Akku nicht, zerlegen Sie ihn nicht und verursachen Sie keinen Kurzschluss.

- Verbrennen Sie den Akku nicht und entsorgen Sie ihn nicht im Hausmüll. Bewahren Sie ihn außerdem nicht bei Temperaturen über 60 °C auf.

Akkus müssen gemäß den vor Ort geltenden Umweltbestimmungen entsorgt werden. Verwenden Sie den Akku nur für den Zweck, für den er entwickelt wurde. Verwenden Sie keine beschädigten Akkus oder Akkus, die nicht von TCL Communication Ltd. und/oder seinen Geschäftspartnern empfohlen wurden.

#### **Nicht-Unibody-Geräte mit nicht entnehmbarem Akku:**

Beachten Sie folgende Hinweise:

- Versuchen Sie nicht, den Akku herauszunehmen, zu ersetzen oder zu öffnen.
- Durchbohren Sie den Akku nicht, zerlegen Sie ihn nicht und verursachen Sie keinen Kurzschluss.
- Verbrennen Sie das Telefon nicht und entsorgen Sie es nicht im Hausmüll. Setzen Sie es keinen Temperaturen über 60 °C aus.

Das Telefon und der Akku müssen gemäß den vor Ort geltenden Umweltbestimmungen entsorgt werden.

#### **Unibody-Geräte:**

Beachten Sie folgende Hinweise:

- Versuchen Sie niemals, die hintere Abdeckung zu öffnen.
- Versuchen Sie nicht, den Akku herauszunehmen, zu ersetzen oder zu öffnen.
- Stechen Sie nicht in die hintere Abdeckung des Telefons.
- Verbrennen Sie das Telefon nicht und entsorgen Sie es nicht im Hausmüll. Setzen Sie es keinen Temperaturen über 60 °C aus.

Das Unibody-Gerät (also Telefon UND Akku) muss gemäß den vor Ort geltenden Umweltvorschriften entsorgt werden.

- Dieses Symbol auf dem Telefon, dem Akku und dem Zubehör bedeutet, dass die Produkte nach Ende der Nutzung zu einer der folgenden Sammelstellen gebracht werden müssen:
- Kommunale Abfallentsorgungsstellen mit Behältern für Elektromüll
- Sammelbehälter in den Verkaufsstellen

Sie werden anschließend wiederverwertet. Dadurch wird verhindert, dass bestimmte Substanzen in die Umwelt gelangen, und die Komponenten können erneut verwendet werden.

#### **In EU-Ländern gilt:**

Die Sammelstellen sind kostenlos.

Alle Produkte mit diesem Zeichen müssen zu solchen Sammelstellen gebracht werden.

#### <span id="page-8-0"></span>**In Ländern außerhalb der EU gilt:**

Gegenstände mit diesem Symbol dürfen nicht im normalen Abfall entsorgt werden, wenn Ihre Region über entsprechende Recycling- und Sammelstellen verfügt. Stattdessen müssen sie zu diesen Sammelstellen gebracht werden, damit sie wiederverwertet werden können.

**ACHTUNG:** WIRD DER AKKU DURCH EINEN FALSCHEN TYP ERSETZT, BESTEHT EXPLOSIONSGEFAHR. ENTSORGEN SIE VERWENDETE AKKUS DEN GENANNTEN ANWEISUNGEN ENTSPRECHEND.

### **• LADEGERÄTE:**

Über das Stromnetz versorgte Ladegeräte können in folgendem Temperaturbereich verwendet werden: 0°C bis 40°C.

Das Ladegerät für das Mobiltelefon entspricht den Sicherheitsstandards für die Verwendung von IT- und Bürogeräten. Es entspricht zudem der Ökodesign-Richtlinie 2009/125/EG. Aufgrund unterschiedlicher elektrischer Spezifikationen funktioniert ein in einer bestimmten Region erworbenes Ladegerät unter Umständen in einer anderen Region nicht. Verwenden Sie Ladegeräte ausschließlich gemäß ihrer Bestimmung.

Dieses Gerät ist mit Ladegeräten kompatibel, die den unten stehenden Normen für universelle Ladegeräte für Mobiltelefone entsprechen:

- EN301 489-34 V2.1.1, endgültiger Entwurf (April 2017)
- EN 62684:2018

## **Funkwellen.....................................**

Für alle Mobiltelefonmodelle muss vor der Markteinführung ein Nachweis über die Einhaltung internationaler Standards (ICNIRP) bzw. der EU-Richtlinie 2014/53/EU (RED) erbracht werden. Der Schutz von Gesundheit und Sicherheit des Nutzers und anderer Personen ist eine grundlegende Voraussetzung dieser Standards bzw. dieser Richtlinie.

DIESES GERÄT ERFÜLLT DIE INTERNATIONALEN RICHTLINIEN HINSICHTLICH DER BELASTUNG DURCH FUNKWELLEN.

Dieses Mobilgerät sendet und empfängt Funkwellen. Bei der Entwicklung wurde darauf geachtet, dass die durch internationale Richtlinien empfohlenen Grenzwerte für die Belastung durch Funkwellen (elektromagnetische Hochfrequenzfelder) nicht überschritten werden. Die Richtlinien wurden von einer unabhängigen wissenschaftlichen Organisation (ICNIRP) erarbeitet und weisen eine großzügige Sicherheitsmarge auf, um die Sicherheit aller Personen unabhängig von Alter und Gesundheitszustand zu gewährleisten.

In den Richtlinien zur Belastung durch Funkwellen wird die Maßeinheit SAR (spezifische Absorptionsrate) verwendet. Der SAR-Grenzwert für Mobilgeräte beträgt 2 W/kg.

Bei der Durchführung der SAR-Tests werden die Standardbetriebspositionen des Geräts verwendet, das dabei auf der höchstzugelassenen Leistungsstufe auf allen getesteten Frequenzbändern sendet. Für dieses Gerät gelten gemäß ICNIRP-Richtlinie folgende Höchstwerte:

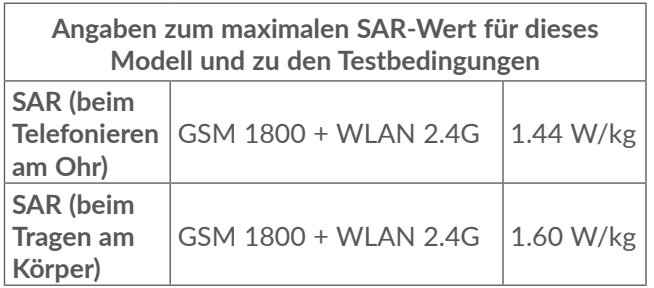

Die tatsächlichen SAR-Werte bei der Verwendung des Geräts liegen üblicherweise deutlich unter den hier angegebenen Werten. Aus Effizienzgründen sowie zur Verringerung von Interferenzen im Netzwerk wird die Betriebsleistung des Mobilgeräts automatisch verringert, wenn für einen Anruf nicht die maximale Leistung benötigt wird. Je niedriger die Ausgangsleistung des Geräts, desto niedriger der SAR-Wert.

SAR-Tests bei am Körper getragenem Gerät wurden mit einem Abstand von 5mm ausgeführt. Zur Einhaltung der Grenzwerte für die Belastung durch Funkwellen beim Betrieb des Geräts am Körper muss sich das Gerät mindestens in diesem Abstand zum Körper befinden.

Bei Verwendung von Zubehör, das nicht explizit empfohlen wurde, darf das verwendete Produkt kein Metall enthalten und der angegebene Mindestabstand zwischen Telefon und Körper muss eingehalten werden.

Organisationen wie die Weltgesundheitsorganisation und die amerikanische Food and Drug Administration schlagen vor, zum Verringern der Strahlungsbelastung Freisprecheinrichtungen zu verwenden, wodurch sich das Telefon bei der Nutzung in angemessener Entfernung zu Kopf und Körper befindet. Sie können auch einfach die Verwendung des Telefons einschränken.

Weitere Informationen finden Sie auf www.alcatelmobile.com.

Auf der Webseite http://www.who.int/peh-emf stehen weitere Informationen zu elektromagnetischen Feldern und ihrem Einfluss auf die Gesundheit zur Verfügung.

Das Telefon verfügt über eine integrierte Antenne. Berühren Sie sie nicht und versuchen Sie nicht, sie auszubauen, damit eine optimale Funktion gewährleistet ist.

Da Mobiltelefone über zahlreiche Funktionen verfügen, können sie auch in anderen Positionen als am Ohr verwendet werden. Das Gerät erfüllt die Richtlinien auch, wenn es mit einem Kopfhörer oder USB-Datenkabel verwendet wird. Falls Sie ein anderes Zubehörteil verwenden, stellen Sie sicher, dass das verwendete Produkt kein Metall enthält und das Telefon mindestens im Abstand von 5mm vom Körper verwendet wird.

Durch die Verwendung des Geräts werden möglicherweise gewisse persönliche Daten mit dem Hauptgerät geteilt. Es liegt in Ihrer Verantwortung, Ihre persönlichen Daten zu schützen und sie nicht mit unautorisierten Geräten oder Drittanbietergeräten zu teilen, die mit Ihrem Gerät verbunden sind. Stellen Sie mit Produkten mit WLAN-Funktionen nur Verbindungen zu vertrauenswürdigen WLAN-Netzwerken her. Wenn Sie Ihr Gerät ggf. als Hotspot nutzen, richten Sie Sicherheitseinstellungen für das Netzwerk ein. Diese Vorkehrungen verhindern nicht autorisierte Zugriffe auf Ihr Gerät. Persönliche Informationen können an verschiedenen Stellen auf dem Gerät gespeichert werden: auf der SIM-Karte, auf einer Speicherkarte oder im integrierten Speicher. Löschen Sie alle persönlichen Informationen, bevor Sie das Produkt recyceln, zurückgeben oder an eine andere Person weitergeben. Wählen Sie Anwendungen und Aktualisierungen mit Bedacht aus und installieren Sie nur aus sicheren Quellen Anwendungen und Aktualisierungen. Einige Anwendungen können die Leistung des Produkts beeinträchtigen und/oder sie haben Zugriff auf private Informationen wie Kontodetails, Anrufdaten, Standortdetails und Netzwerkressourcen.

<span id="page-11-0"></span>Alle Daten, die Sie mit TCL Communication Ltd. geteilt haben, werden entsprechend der geltenden Datenschutzgesetze gespeichert. Für diese Zwecke implementiert und unterhält TCL Communication Ltd. geeignete technische und organisatorische Maßnahmen, um alle persönlichen Daten zu schützen, beispielsweise gegen eine unbefugte oder ungesetzliche Verarbeitung der Daten und gegen unbeabsichtigte Verluste oder Schäden an Ihren persönlichen Daten. Diese Maßnahmen bieten einen Sicherheitsumfang, der im Hinblick auf folgende Aspekte angemessen ist:

(i) die verfügbaren technischen Möglichkeiten,

(ii) die Kosten für die Implementierung der Maßnahmen, (iii) die Risiken bei der Verarbeitung persönlicher Daten und

(iv) die Sensibilität der verarbeiteten persönlichen Daten.

Sie können Ihre persönlichen Daten jederzeit aufrufen, überprüfen und bearbeiten, indem Sie sich in Ihrem Nutzerkonto anmelden, Ihr Nutzerprofil aufrufen oder sich direkt mit uns in Verbindung setzen. Falls Sie möchten, dass wir Ihre persönlichen Daten bearbeiten oder löschen, benötigen wir möglicherweise einen Identitätsnachweis, bevor wir Ihrer Anfrage nachkommen können.

## **Lizenzen ..........................................**

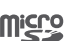

 $\left( \begin{matrix} 1 \\ 1 \end{matrix} \right)$ 

Das microSD-Logo ist eine Marke.

Die Bluetooth-Wortmarke und -Logos sind Eigentum der Bluetooth SIG, Inc. und jegliche Verwendung der Marken durch TCL Communication Ltd. und seine Geschäftspartner ist lizenziert. Andere Marken und Markennamen sind Eigentum ihrer jeweiligen Besitzer.

**Alcatel 5024D** Bluetooth-Deklarations-ID: D043603

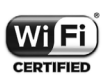

Das Wi-Fi-Logo ist ein Zertifizierungszeichen der Wi-Fi Alliance.

Dieses Gerät kann in allen europäischen Ländern betrieben werden.

Dieses Gerät kann in allen EU-Mitgliedsländern ohne Einschränkungen betrieben werden.

Google, das Google-Logo, Android, das Android-Logo, die Google-Suche TM, Google Maps<sup>™</sup>, Gmail<sup>™</sup>, YouTube, Google Play Store, Google Latitude ™ und Hangouts ™ sind Marken von Google Inc.

<span id="page-12-0"></span>Der Android-Roboter wird anhand einer Vorlage reproduziert oder geändert, die von Google erarbeitet und freigegeben wurde. Die Verwendung muss gemäß den Lizenzbedingungen von Creative Commons Attribution 3.0 erfolgen. Den Lizenztext können Sie aufrufen, indem Sie unter **Einstellungen > Telefoninformationen > Rechtliche Hinweise** die Option **Google – Rechtliche Hinweise** berühren und halten (1).

Sie haben ein Produkt erworben, das die Open-Source-Programme (http://opensource.org/) mtd, msdosfs, netfilter/iptables und initrd im Objektcode verwendet sowie andere Open-Source-Programme, die unter der Lizenz von GNU General Public License und Apache License eingetragen sind.

Wir stellen Ihnen in einem Zeitraum von drei Jahren nach der Einführung des Produkts durch TCL Communication Ltd. auf Anfrage eine vollständige Kopie der entsprechenden Quellcodes zur Verfügung.

Sie können den Quellcode unter http://sourceforge.net/ projects/alcatel/files/ herunterladen. Die Bereitstellung des Quellcodes erfolgt kostenlos über das Internet.

Wir weisen hiermit darauf hin, dass die Garantie des Endnutzers hinsichtlich Schutzrechtsverletzungen ausschließlich auf die EU, den EWR und die Schweiz beschränkt ist.

Wenn und soweit das Produkt aus der EU, dem EWR oder der Schweiz exportiert, von einem Endkunden oder Endnutzer aus einem der entsprechenden Länder mitgenommen oder außerhalb der EU, des EWR oder der Schweiz verwendet wird, verfallen sämtliche Garantien oder Entschädigungsansprüche des Herstellers und seiner Lieferanten für das Produkt, einschließlich aller Entschädigungen in Bezug auf Verletzungen der Rechte des geistigen Eigentums.

## **Allgemeine Informationen..........**

- • **Webseite:** www.alcatelmobile.com
- • **Hotline:** siehe Broschüre zu unseren Dienstleistungen, die mit Ihrem Telefon ausgeliefert wurde, oder unsere Website
- • **Hersteller:** TCL Communication Ltd.
- • **Adresse:** 5/F, Building 22E, 22 Science Park Est Avenue, Hongkong, Science Park, Shatin, NT, Hongkong
- • **Elektronisches Label:** Rufen Sie **Einstellungen > Hersteller- und Geräteinformationen** auf oder geben Sie \*#07# ein, um weitere Informationen über das E-Label (1) zu erhalten.

(1) Je nach Land möglicherweise nicht verfügbar

 $(1)$  Je nach Land

Auf unserer Webseite finden Sie häufig gestellte Fragen (FAQ). Sie können sich auch per E-Mail an uns wenden.

Dieses Gerät mit Funktechnik verwendet folgende Frequenzbänder und die maximale Hochfrequenzleistung:

GSM 850/900: 33,5 dBm

GSM 1800/1900: 30,5 dBm

UMTS B1/2/5/8 (2100/1900/850/900): 23,5 dBm

LTE 1/3/7/8/20/28(2100/1800/2600/900/800/700): 23 dBm

Bluetooth 2,4-GHz-Frequenzband: 7 dBm 802.11 b/g/n 2,4-GHz-Frequenzband: 17 dBm

#### • **Rechtliche Informationen**

Hiermit erklärt TCL Communication Ltd., dass das Gerät mit Funktechnik vom Typ **Alcatel 5024D** die Anforderungen der Richtlinie 2014/53/EU erfüllt.

Den vollständigen Text der EU-Konformitätserklärung finden Sie online unter http://www.alcatelmobile.com/ EU\_doc.

#### • **Zusätzliche Informationen**

Die Beschreibung der Zubehörteile und der Komponenten einschließlich Software, die den gewünschten Betrieb des Geräts mit Funktechnik gewährleisten, finden Sie im vollständigen Text der EU-Konformitätserklärung unter folgender Internetadresse: http://www.alcatelmobile. com/EU\_doc.

#### **Diebstahlschutz (1)**

Das Telefon wird durch eine IMEI (Seriennummer) auf dem Verpackungsetikett und im Speicher des Telefons identifiziert. Es wird empfohlen, diese Nummer bei der ersten Verwendung des Telefons zu notieren. Geben Sie \*#06# ein und bewahren Sie die Nummer an einem sicheren Ort auf. Die Nummer wird unter Umständen von der Polizei oder dem Betreiber angefordert, falls das Telefon gestohlen wird. Mit dieser Nummer kann das Mobiltelefon gesperrt und eine Nutzung durch Dritte selbst mit einer anderen SIM-Karte verhindert werden.

<sup>(1)</sup> Wenden Sie sich an den Netzbetreiber, um die Verfügbarkeit dieses Dienstes zu überprüfen.

#### **Haftungsausschluss**

Je nach Softwareversion des Telefons oder spezifischen Betreiberdiensten ergeben sich unter Umständen gewisse Unterschiede zwischen der Beschreibung im Benutzerhandbuch und der tatsächlichen Bedienung des Telefons.

TCL Communication Ltd. kann weder für solche Unterschiede noch für mögliche Folgen haftbar gemacht werden. Die Haftung liegt allein beim Nutzer. Dieses Gerät enthält möglicherweise Materialien (einschließlich Anwendungen und Software in ausführbarer Form oder als Quellcode), die von Drittanbietern zur Integration in dieses Gerät übergeben wurden ("Drittanbietermaterialien"). Alle Drittanbietermaterialien auf diesem Telefon werden in der vorliegenden Form bereitgestellt, ohne Garantie jeglicher Art, weder ausdrücklich noch implizit. Der Käufer bestätigt, dass TCL Communication Ltd. alle für einen Hersteller von Mobilgeräten geltenden Qualitätsverpflichtungen hinsichtlich geistiger Eigentumsrechte erfüllt. TCL Communication Ltd. ist keinesfalls verantwortlich für die Nichtverwendbarkeit oder fehlende Funktionsfähigkeit von Drittanbietermaterialien auf diesem Telefon oder in Kombination mit anderen Geräten. TCL Communication Ltd. schließt im größtmöglichen rechtlichen Rahmen jegliche Haftung für etwaige Ansprüche, Forderungen, Gesuche oder Aktionen und insbesondere (aber nicht

beschränkt auf) rechtswidrige Handlungen unter einer beliebigen Haftbarkeitstheorie aus, die aus der Verwendung mit beliebigen Mitteln oder versuchter Verwendung derartiger Drittanbietermaterialien entstehen. Darüber hinaus fallen für die vorliegenden Drittanbietermaterialien, die kostenlos von TCL Communication Ltd. bereitgestellt werden, unter Umständen später Kosten für Aktualisierungen an. TCL Communication Ltd. lehnt jegliche Verantwortung für derartige Zusatzkosten ab. Diese sind ausschließlich vom Käufer zu tragen. TCL Communication Ltd. kann nicht für die fehlende Verfügbarkeit von Anwendungen haftbar gemacht werden, da die Verfügbarkeit vom Land und Betreiber des Käufers abhängt. TCL Communication Ltd. behält sich das Recht vor, jederzeit Drittanbietermaterialien ohne vorherige Ankündigung zu seinen Telefonen hinzuzufügen oder von diesen zu entfernen. TCL Communication Ltd. kann keinesfalls vom Käufer für etwaige Folgen eines solchen Entfernens haftbar gemacht werden.

# <span id="page-15-0"></span>**1 Telefon......................................**

## **1.1 Tasten und Anschlüsse**

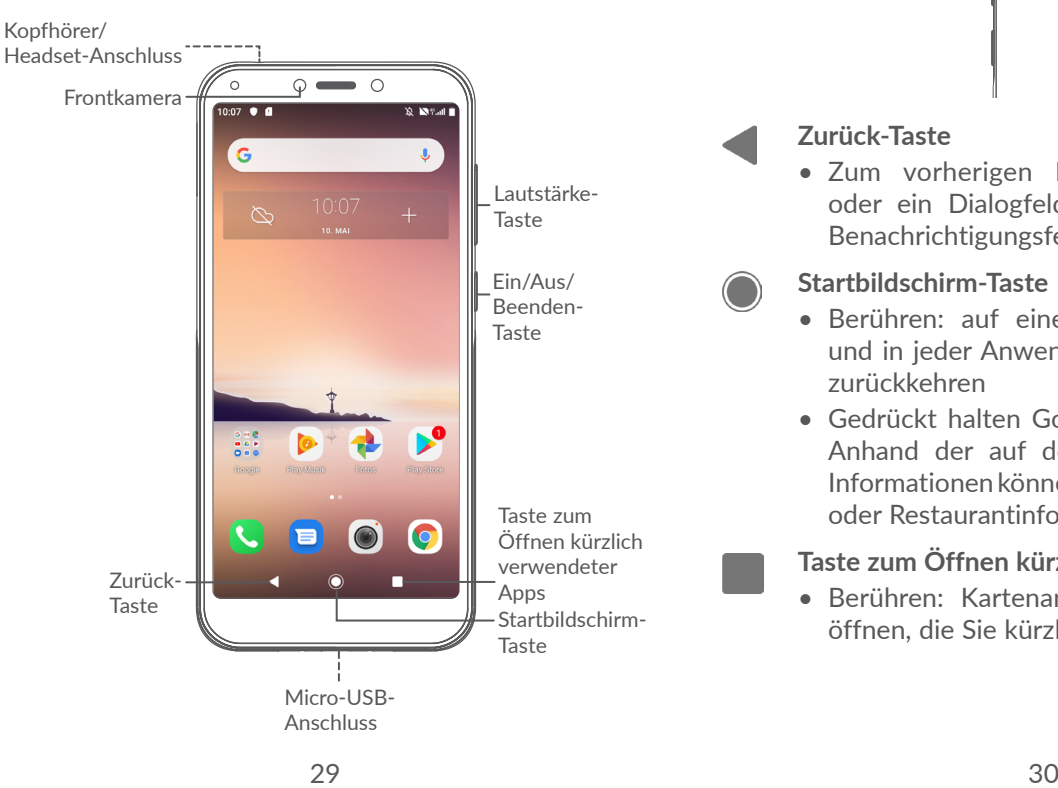

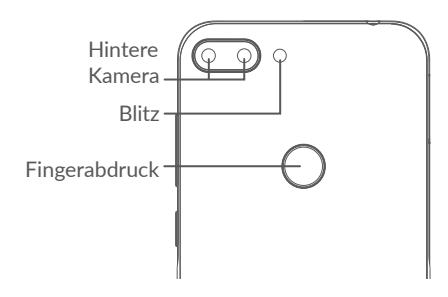

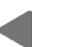

#### **Zurück-Taste**

• Zum vorherigen Bildschirm zurückkehren oder ein Dialogfeld, das Optionsmenü, das Benachrichtigungsfeld usw. schließen

#### **Startbildschirm-Taste**

- • Berühren: auf einem beliebigen Bildschirm und in jeder Anwendung zum Startbildschirm zurückkehren
- • Gedrückt halten Google Assistent aktivieren. Anhand der auf dem Bildschirm erkannten Informationen können Sie Wegbeschreibungen oder Restaurantinformationen abrufen.

#### **Taste zum Öffnen kürzlich verwendeter Apps**

• Berühren: Kartenansicht der Anwendungen öffnen, die Sie kürzlich verwendet haben

#### <span id="page-16-0"></span>**Ein/Aus/Beenden-Taste**

- • Drücken: Bildschirm sperren oder Displaybeleuchtung einschalten
- • Gedrückt halten: Popup-Menü anzeigen, um **Neu starten/Ausschalten/Flugmodus** auszuwählen.
- • Tasten **Ein/Aus/Beenden** und **Leiser** gedrückt halten: Screenshot aufnehmen.
- • Ein/Aus/Beenden**-Taste** mindestens 10 Sekunden lang gedrückt halten: Neustart erzwingen.

#### **Lautstärke-Taste**

- • Im Anrufmodus: Lautstärke des Gesprächs anpassen
- Im Musik-/Video-/Streaming-Modus: Medienlautstärke anpassen
- Im allgemeinen Modus: Klingeltonlautstärke anpassen
- Klingelton eines eingehenden Anrufs stummschalten
- • Im Kameravorschaumodus **Lauter-** oder **Leiser-Taste** drücken um Foto aufnehmen.

## **1.2 Erste Schritte**

### **1.2.1 Einrichtung**

- **1** microSD-Speicherkarte einsetzen und entfernen.
- **2** SIM-Karte einsetzen und entfernen.

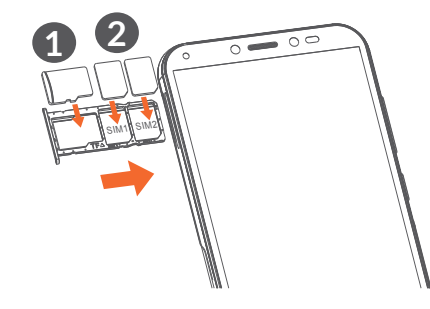

<u>်တံ</u>- )

Das Telefon unterstützt ausschließlich Nano-SIM-Karten. Versuchen Sie nicht, andere SIM-Kartentypen (z. B. Mini und Micro) einzusetzen, da dies zu Schäden am Telefon führen könnte.

#### <span id="page-17-0"></span>**Akku laden**

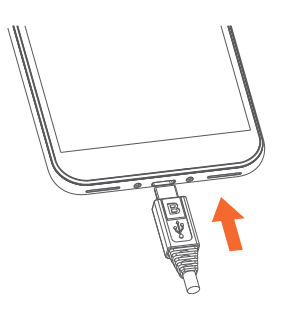

Laden Sie den Akku möglichst immer vollständig auf ( $\Box$ ). Der Ladestatus wird als Prozentsatz auf dem Bildschirm angezeigt. Der Akkustand steigt beim Laden immer höher.

- َ فِي
- Folgendermaßen lässt sich der Energieverbrauch verringern:
- Ladegerät bei vollständig geladenem Akku ausstecken
- WLAN, GPS, Bluetooth und im Hintergrund ausgeführte Anwendungen deaktivieren
- Zeitspanne für Hintergrundbeleuchtung möglichst kurz festlegen

#### **1.2.2 Telefon einschalten**

Halten Sie die Taste **Ein/Aus/Beenden** gedrückt, bis sich das Telefon einschaltet. Entsperren Sie das Telefon ggf. durch Wischen, durch Eingabe einer PIN oder eines Passworts oder durch Zeichnen eines Musters. Der Startbildschirm wird angezeigt.

Falls Sie den PIN-Code nicht kennen oder vergessen haben, wenden Sie sich an den Netzbetreiber. Bewahren Sie Ihren PIN-Code sicher auf.

#### **1.2.3 Telefon ausschalten**

Drücken Sie die Taste **Ein/Aus-/Beenden**, bis die Optionen erscheinen, und wählen Sie dann **Ausschalten** aus.

## **1.3 Startbildschirm**

Für den schnellen Zugriff können Sie alle bevorzugten oder am häufigsten verwendeten Anwendungen, Verknüpfungen, Ordner und Widgets als Symbol auf dem Startbildschirm platzieren. Wischen Sie nach oben für den Startbildschirm.

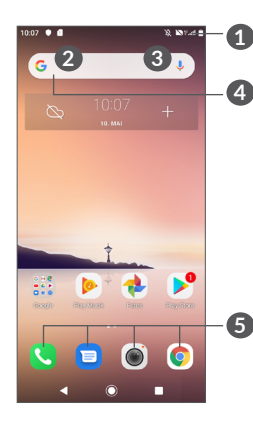

#### **1 Statusleiste**

- Status-/Benachrichtigungsanzeige
- Nach unten ziehen: Benachrichtigungsfeld öffnen

#### **4 Google-Suchleiste**

- • Berühren Sie **2** , um den Bildschirm für die Textsuche zu öffnen.
- • Berühren Sie **3** , um den Bildschirm für die Sprachsuche zu öffnen.

#### **5 Anwendungen auf der Favoritenleiste**

- Öffnen Sie die Anwendung.
- Berühren und halten zum Ansehen der App Info.

#### **Umkehrbares Display**

Das Telefon unterstützt eine Umkehrfunktion. Aus dem Startbildschirm, wischen Sie nach oben und berühren Sie dann **Einstellungen > Display > Bildschirm automatisch drehen**, um die Funktion zu aktivieren.

## **1.3.1 Touchscreen verwenden**

**Berühren** 

Berühren Sie eine Anwendung mit dem Finger, um sie zu öffnen.

## **Gedrückt halten**  $\sqrt[n]{\ }$

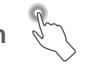

Berühren und halten Sie ein Element, um die zugehörigen Optionen aufzurufen. Berühren und halten Sie beispielsweise einen Kontakt in **Kontakte**, um die Liste mit den Optionen anzuzeigen.

# **Ziehen**

Berühren und halten Sie ein Element, um es an einen anderen Ort zu ziehen.

## **Schieben/Wischen**

Sie können in Anwendungen, Bildern und Webseiten blättern, indem Sie den Finger auf dem Bildschirm nach oben oder unten schieben. Sie können den Bildschirm auch horizontal schieben.

## **Schnippen**

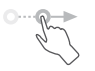

Ähnlich wie das Wischen ist das Schnippen ein leichterer und schnellerer Strich.

## **Zusammenziehen/Auseinanderziehen**

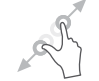

Platzieren Sie zwei Finger auf dem Bildschirm und ziehen Sie sie auseinander oder zusammen, um die Elemente auf dem Bildschirm zu vergrößern oder zu verkleinern.

Das Telefon unterstützt für **Kamera** und **Fotos** zudem das Zoomen mit nur einem Finger. Berühren Sie den Bildschirm zum Vergrößern bzw. Verkleinern zweimal.

# **Drehen**

Wenn Sie das Telefon drehen, wechselt der Bildschirm automatisch vom Hoch- ins Querformat, um eine bessere Bildschirmansicht zu erhalten.

### **1.3.2 Statusleiste**

Die Statusleiste gibt Aufschluss über den Telefonstatus (rechts) und enthält Benachrichtigungsinformationen (links).

Ziehen Sie die Statusleiste nach unten, um die Benachrichtigungen anzuzeigen. Ziehen Sie sie erneut nach unten, um das Schnelleinstellungsfeld zu öffnen.

Berühren Sie das Feld und ziehen es zum Schließen nach oben. Berühren Sie eine Benachrichtigung, um sie aufzurufen.

#### **Benachrichtigungsfeld**

Sind Benachrichtigungen zu sehen, können Sie die Statusleiste nach unten ziehen, um das Benachrichtigungsfeld zu öffnen und weitere Informationen zu erhalten.

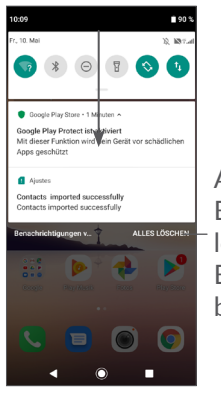

Alle Benachrichtigungen löschen (aktive Benachrichtigungen bleiben erhalten)

#### **Schnelleinstellungsfeld**

Ziehen Sie das Benachrichtigungsfeld nach unten, um das Schnelleinstellungsfeld zu öffnen. Durch das Berühren der verschiedenen Symbole können Sie Funktionen aktivieren oder deaktivieren oder Modi ändern.

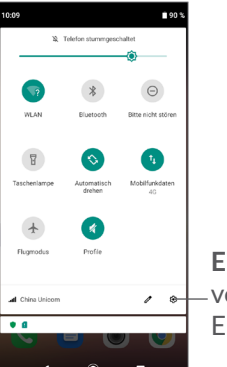

**Einstellungen** öffnen: vollständige Liste der verfügbaren Einstellungen anzeigen

#### **1.3.3 Bildschirm sperren und entsperren**

Um das Telefon und Ihre Privatsphäre zu schützen, können Sie das Telefon mit einem Muster, einem PIN-Code oder einem Passwort sperren.

#### **Entsperrungsmuster erstellen**

- Berühren Sie auf dem Startbildschirm wischen Sie nach oben und berühren Sie dann **Einstellungen > Sicherheit und Standort > Bildschirmsperre**.
- Legen Sie Ihr eigenes Muster fest.

#### **Telefonbildschirm sperren**

Drücken Sie einmal die Taste **Ein/Aus/Beenden**, um den Bildschirm zu sperren.

#### **Telefonbildschirm entsperren**

Drücken Sie die Taste **Ein/Aus/Beenden**, um das Display zu aktivieren, zeichnen Sie das festgelegte Entsperrungsmuster oder geben die PIN, das Passwort usw. ein.

Wenn Sie **Wischen** als Bildschirmsperre ausgewählt haben, können Sie das Display durch Drücken der **Ein/Aus/Beenden**-Taste einschalten und dann den Bildschirm durch Ziehen des Fingers nach oben entsperren.

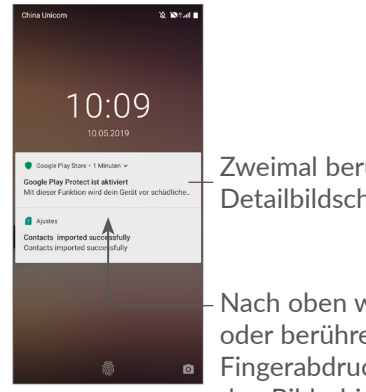

Zweimal berühren: Detailbildschirm öffnen

Nach oben wischen oder berühren Sie den Fingerabdruck-Sensor, um den Bildschirm zu entsperren

### **1.3.4 Startbildschirm personalisieren**

#### **Elemente hinzufügen**

Berühren und halten Sie einen Ordner, eine Anwendung oder ein Widget und ziehen Sie das Element auf den gewünschten Erweiterungsbildschirm.

#### **Elemente anordnen**

Berühren und halten Sie ein Element, ziehen Sie es zur gewünschten Position und lassen Sie es dann los. Sie können Elemente auf dem Startbildschirm und auf der Favoritenleiste verschieben. Berühren und halten Sie das Symbol am linken oder rechten Bildschirmrand, um das Element auf einen anderen Erweiterungsbildschirm zu ziehen.

#### **Elemente entfernen**

Berühren und halten Sie ein Element, ziehen Sie es nach oben auf das Symbol zum **Entfernen** und lassen Sie es dann los.

#### **Ordner erstellen**

Zur besseren Anordnung der Verknüpfungen oder Anwendungen auf dem Startbildschirm und der Favoritenleiste können Sie ein Element auf ein anderes ziehen, um es einem Ordner hinzuzufügen. Zum Umbenennen eines Ordners öffnen Sie ihn und berühren die Titelleiste, um den neuen Namen einzugeben.

#### **Hintergrund anpassen**

Berühren und halten Sie zum Anpassen des Hintergrunds auf dem Startbildschirm einen leeren Bereich und berühren Sie anschließend **Hintergrundbilder**.

#### **1.3.5 Widgets und zuletzt verwendete Apps**

#### **Widgets anzeigen**

Berühren und halten Sie den leeren Bereich auf dem Startbildschirm und berühren Sie dann **Widgets**, um alle Widgets anzuzeigen.

Berühren Sie das ausgewählte Widget und schieben Sie es auf den gewünschten Bildschirm.

#### **Zuletzt verwendete Apps aufrufen**

Berühren Sie zum Anzeigen der kürzlich verwendeten Apps die Taste **Kürzlich verwendete Apps**. Berühren Sie eine Miniaturansicht, um die Anwendung zu öffnen.

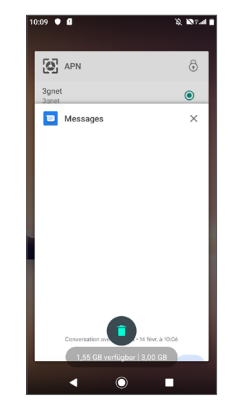

Berühren Sie eine Miniaturansicht und schieben Sie sie nach links oder berühren Sie **X**, um eine Anwendung zu schließen.

Berühren Sie unten auf dem Bildschirm , um alle aktiven Anwendungen zu schließen.

#### <span id="page-23-0"></span>**1.3.6 Lautstärke einstellen**

#### **Lautstärketaste verwenden**

Drücken Sie die Taste **Lautstärke**, um die Lautstärke anzupassen. Drücken Sie zum Aktivieren des Vibrationsmodus die Taste **Leiser**, bis das Telefon vibriert.

#### **Einstellungsmenü verwenden**

Wischen Sie auf dem Startbildschirm nach oben, um die Anwendungsansicht zu öffnen, und berühren Sie anschließend **Einstellungen > Audio-Profile > Lautstärken >** , um die Lautstärke für die Medienwiedergabe und für Klingeltöne, Wecker, Benachrichtigungen usw. einzustellen.

# **2 Texteingabe.............................**

## **2.1 Bildschirmtastatur verwenden**

**Einstellungen für die Bildschirmtastatur**

Berühren Sie **Einstellungen > System > Sprachen und Eingabe > Virtuelle Tastatur** und die einzurichtende Tastatur, um verschiedene Einstellungen anzupassen.

#### **Bildschirmtastatur ausrichten**

Halten Sie das Telefon horizontal oder vertikal, um die Ausrichtung der Bildschirmtastatur zu ändern. Sie können die Ausrichtung in den Einstellungen anpassen. Berühren Sie hierzu **Einstellungen > Display > Bildschirm automatisch drehen**.

#### <span id="page-24-0"></span>**2.1.1 Gboard**

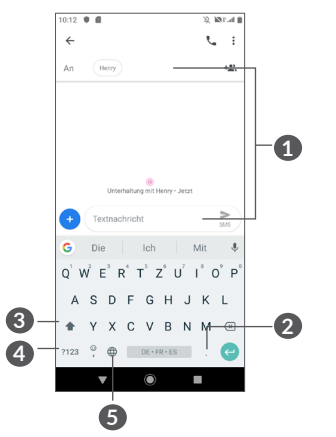

- **1** Text oder Zahlen eingeben
- **2** Drücken, um Symbole auszuwählen.
- **3** Zwischen Modus "abc/Abc" wechseln; Berühren und halten: zum Modus "abc/ABC" wechseln.
- **4** Zwischen Tastatur mit Symbolen und Zahlen wechseln
- **5** Drücken, um Eingabeoptionen anzeigen

## **2.2 Text bearbeiten**

Sie können die von Ihnen eingegebenen Texte bearbeiten.

- • Berühren und halten Sie den zu bearbeitenden Text oder berühren Sie ihn zweimal schnell nacheinander.
- • Verschieben Sie die Markierungen, um die Textauswahl zu ändern.
- • Die folgenden Optionen werden angezeigt: **AUSSCHNEIDEN**, **KOPIEREN**, **TEILEN** und **ALLE AUSWÄHLEN.**

#### **Neue Texte eingeben**

- • Berühren Sie die Stelle, an der Sie den Text eingeben möchten. Sie können auch einen leeren Bereich berühren und halten, woraufhin der Cursor blinkt und die Markierung erscheint. Ziehen Sie die Markierung, um den Cursor zu verschieben.
- Nachdem Sie den Text ausgeschnitten oder kopiert und die Markierung berührt haben, erscheint die Option **EINFÜGEN**, über die vorher kopierter Text eingefügt werden kann.

## <span id="page-25-0"></span>**3 Anruf, Anrufliste und Kontakte ..................................**

- **3.1 Anruf...................................................**
- **3.1.1 Anrufen**

Zum Anrufen **Im Favoritenbereich berühren.** 

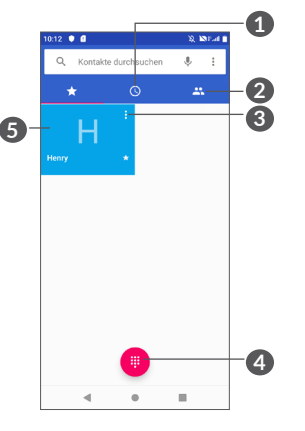

**1** Anrufliste

**2** Kontakte

- **3** Detaillierte Informationen zum Kontakt anzeigen Sie können den Kontakt auch bearbeiten, löschen, teilen oder ihm eine Mitteilung senden.
- **4** Wählfeld anzeigen
- **5** Angezeigte Nummer anrufen

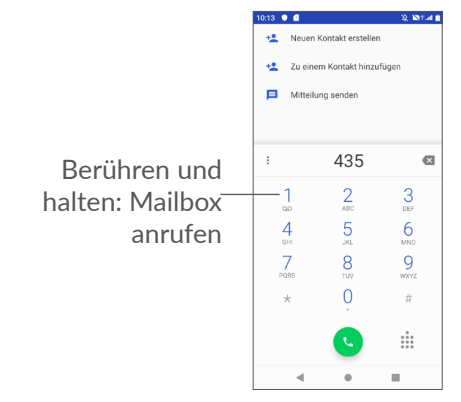

Geben Sie über das Wählfeld die gewünschte Nummer ein und berühren Sie ., um den Anruf zu tätigen, oder wählen Sie einen Kontakt aus **KONTAKTE** oder **ANRUFLISTE** aus, indem Sie die entsprechende Registerkarte auswählen und anschließend ebenfalls **berühren.** 

Speichern Sie die eingegebene Nummer unter **Kontakte**, indem Sie das Symbol Neuen Kontakt erstellen +<sup>2</sup> oder das Symbol Zu einem Kontakt hinzufügen +<sup>®</sup> berühren. Falsch eingegebene Ziffern können durch Berühren von gelöscht werden.

Berühren Sie zum Beenden eines Anrufs .

#### **Internationaler Anruf**

Berühren und halten Sie bei einem internationalen Anruf 0, um "+" einzugeben. Geben Sie dann die Landesvorwahl und die vollständige Telefonnummer ein und berühren Sie

#### **Notruf**

Ist ein Netz verfügbar, wählen Sie die Notrufnummer und berühren **alle um einen Notruf zu tätigen.** Dies funktioniert auch ohne Eingabe des PIN-Codes.

**3.1.2 Anruf annehmen oder abweisen**

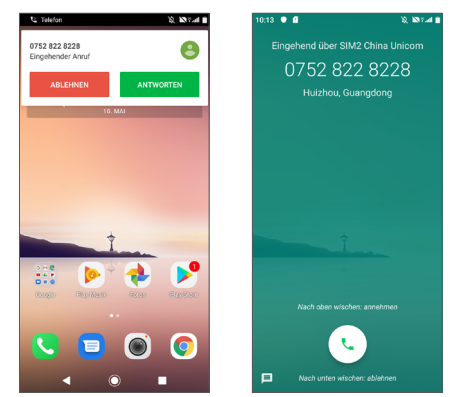

Wenn ein Anruf eingeht, erscheint oben auf dem Bildschirm ein Anruffenster. Berühren Sie **ABLEHNEN**, um den Anruf abzulehnen, oder **ANTWORTEN**, um ihn entgegenzunehmen. Berühren Sie das Anruffenster, um den Anrufbildschirm zu öffnen.

Auf dem Anrufbildschirm:

- Berühren oder nach oben wischen, um den Anruf zu beantworten;
- Nach unten wischen, um den Anruf abzuweisen;
- Berühren Sie  $\blacksquare$  zum Abweisen des Anrufs durch Senden einer voreingestellten Mitteilung.

#### **3.1.3 Mailbox anrufen**

Die Mailbox wird von Ihrem Netzanbieter bereitgestellt, damit Sie keine Anrufe verpassen. Sie funktioniert wie ein Anrufbeantworter, den Sie jederzeit abhören können.

Berühren und halten Sie 1, um die Mailbox anzurufen.

Beim Erhalt einer Mailbox-Nachricht wird das Symbol auf der Statusleiste angezeigt. Öffnen Sie das Benachrichtigungsfeld und berühren **Neue Mailbox-Nachricht**.

#### **3.1.4 Während eines Anrufs**

Drücken Sie zum Anpassen der Lautstärke während eines Anrufs die **Lautstärke**-Taste.

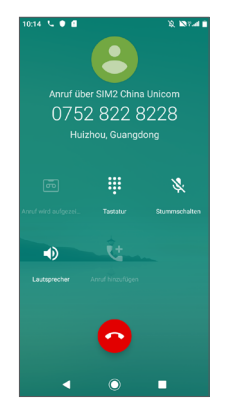

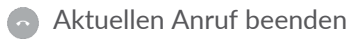

- Einmal berühren: Lautsprecher während des aktuellen Anrufs aktivieren. Erneut berühren: Lautsprecher ausschalten.
- **W** Einmal berühren: Aktuellen Anruf stummschalten. Erneut berühren: Stummschaltung des Anrufs aufheben.
- Wählfeld anzeigen.
- Lautsprecher während des aktuellen Anrufs aktivieren.
- t Berühren, um einen weiteren Anruf hinzufügen.
- Um während eines Anrufs Fehleingaben auf dem ြစ်-Touchscreen zu verhindern, wird der Bildschirm automatisch gesperrt, wenn sich das Telefon nah am Ohr des Nutzers befindet. Der Bildschirm wird entsperrt, wenn das Telefon vom Ohr entfernt wird.

#### <span id="page-28-0"></span>**3.1.5 Mehrere Anrufe verwalten**

Mit diesem Telefon können Sie mehrere Anrufe gleichzeitig führen.

#### **Zwischen Anrufen wechseln**

Wenn Sie zwei Anrufe führen, können Sie durch Berühren des Kontaktnamens oder der Nummer zwischen den beiden Anrufen hin und her wechseln. Der aktuelle Anruf wird gehalten und Sie können den anderen Anruf annehmen.

#### **3.1.6 Anrufeinstellungen**

Berühren Sie auf dem **Anrufbildschirm** i und dann **Einstellungen**, um Einstellungen für das Telefon und die Kontakte vorzunehmen.

### **3.2 Anrufliste**

Öffnen Sie die Anrufliste, indem Sie auf dem **Anrufbildschirm** berühren, um die entgangenen, abgehende und eingehende Anrufe.

Berühren Sie, um Informationen oder weitere Optionen anzuzeigen. Sie können ein neues Telefongespräch beginnen, eine Mitteilung an den Kontakt bzw. die Telefonnummer senden, detaillierte Informationen zum Anruf anzeigen.

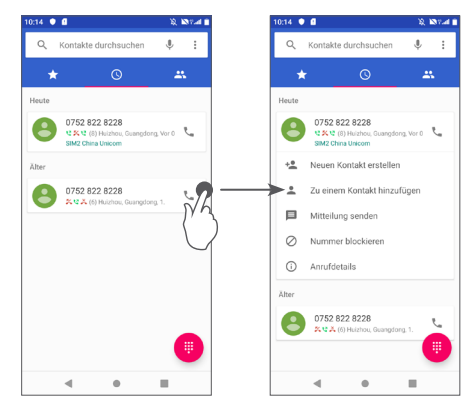

## <span id="page-29-0"></span>**3.3 Kontakte ...........................................**

**Über Kontakte** können Sie ganz einfach und schnell Kontakte aufrufen.

Sie können Kontakte auf dem Telefon anzeigen und erstellen und diese mit den Gmail-Kontakten, anderen Anwendungen im Web oder auf dem Telefon synchronisieren.

#### **3.3.1 Kontakte anzeigen**

Um Ihre Kontakte aufzurufen, wischen Sie nach oben im Startbildschirm und berühren Sie  $\lvert \cdot \rvert$ .

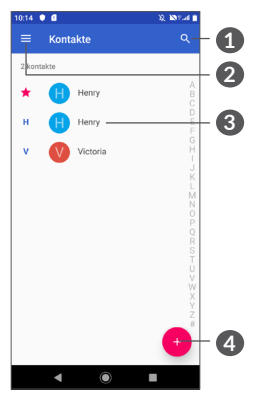

**3** Schnellkontaktleiste öffnen

 Berühren und halten, um das(die) zu löschenden oder zu teilenden Kontakte auswählen

#### **4** Neuen Kontakt hinzufügen

 $\delta$ 

Gelöschte Kontakte werden bei der nächsten Synchronisierung des Telefons auch aus anderen Anwendungen auf dem Telefon oder im Internet entfernt.

### **3.3.2 Kontakt hinzufügen**

Berühren Sie in der Kontaktliste +, um einen neuen Kontakt zu erstellen.

Geben Sie den Namen des Kontakts und weitere Kontaktinformationen ein. Sie können die Ansicht nach oben und unten schieben, um zwischen den Feldern zu wechseln.

- **1** Berühren: Kontakte suchen
- **2** Optionen für die Kontaktliste anzeigen

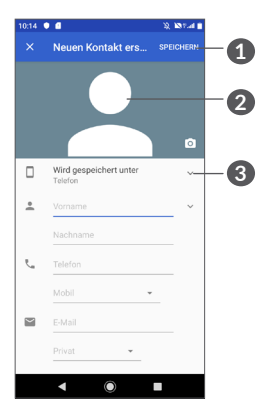

- **1** Berühren Sie zum Speichern **SPEICHERN**.
- **2** Bild für den Kontakt auswählen oder Foto aufnehmen
- **3** Berühren: verfügbare Kennzeichnungen öffnen

#### **Zu Favoriten hinzufügen oder aus Favoriten entfernen (1)**

Um einen Kontakt zu den Favoriten hinzuzufügen, berühren Sie ihn, um die zugehörigen Details aufzurufen. Berühren Sie dann  $\frac{1}{2}$ , um ihn zu den Favoriten hinzuzufügen.

(1) Nur Kontakte, die auf dem Telefon und in Ihrem Konto gespeichert sind, können den Favoriten hinzugefügt werden.

Berühren Sie zum Entfernen eines Kontakts aus den Favoriten auf dem Bildschirm mit den Kontaktdetails den Stern .

#### **3.3.3 Kontakte bearbeiten**

Berühren Sie zum Bearbeiten der Kontaktinformationen auf dem Bildschirm mit den Kontaktdetails ...

Berühren Sie zum Speichern **SPEICHERN**.

#### **3.3.4 Schnellkontakt für Android verwenden**

Berühren Sie einen Kontakt, um die Schnellkontaktoption für Android zu öffnen. Sie können dann & oder die gewünschte Nummer berühren, um einen Anruf zu tätigen. Berühren Sie zum Senden einer Mitteilung ...

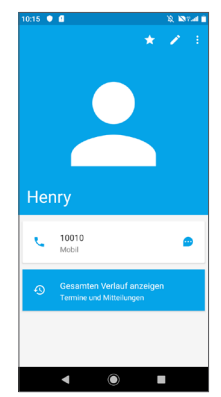

Welche Symbole im Schnellkontakt-Feld verfügbar sind, hängt von den Kontaktinformationen und den Anwendungen und Konten auf dem Telefon ab.

#### **3.3.5 Kontakte importieren, exportieren und versenden**

Mit diesem Telefon können Sie Kontakte auf das Telefon, die SIM-Karte und den Telefonspeicher importieren oder von dort exportieren.

Berühren Sie auf dem Kontaktbildschirm  $\equiv$ , um das Optionsmenü zu öffnen. Berühren Sie **Einstellungen > Kontakte Importieren/Exportieren** und wählen Sie dann aus, ob Sie Kontakte aus einem Konto, von einer SIM-Karte, vom Telefon, aus dem internen Speicher, von einer microSD-Karte usw. exportieren oder dorthin importieren möchten.

Sie können einzelne Kontakte oder alle Kontakte als vCard per Bluetooth, Gmail usw. an andere Personen senden.

Berühren Sie den Kontakt, den Sie teilen möchten, und berühren Sie dann auf dem Bildschirm mit den Kontaktdetails und **Teilen**. Wählen Sie die Nummer aus, die Sie teilen möchten, berühren Sie und wählen Sie dann eine App für diese Aktion aus.

#### **3.3.6 Kontakte anzeigen**

Sie können konfigurieren, welche Kontaktliste für jedes Konto in der Kontaktliste angezeigt wird. Berühren  $Sie \equiv$  und wählen Sie auf dem Bildschirm mit der **Einstellungen > Anzuzeigende Kontakte** und die entsprechenden Kontakte aus.

Berühren Sie und dann **Einstellungen > Sortieren nach**, um die Liste nach **Vornamen** oder **Nachnamen** zu sortieren. Wählen Sie aus, ob bei den Kontaktnamen der **Vorname** oder **Nachname als Erstes** angezeigt werden soll.

#### **3.3.7 Kontakte zusammenführen/teilen**

Um doppelte Einträge zu vermeiden, können Sie den vorhandenen Kontakten neue Kontaktinformationen hinzufügen.

Berühren Sie den Kontakt, für den Sie weitere Informationen eingeben möchten, und anschließend , um den Bildschirm zum Bearbeiten des Kontakts zu öffnen. Berühren Sie erneut: und dann Verknüpfen.

Wählen Sie nun den Kontakt aus, dessen Informationen mit dem ersten Kontakt verknüpft werden sollen. Die Informationen des zweiten Kontakts werden dem ersten Kontakt hinzugefügt und der zweite Kontakt wird nicht mehr in der Kontaktliste angezeigt.

Berühren Sie zum Teilen von Kontaktinformationen den Kontakt, dessen Informationen geteilt werden sollen, und dann , um den Bildschirm zum Bearbeiten des Kontakts zu öffnen. Berühren Sie erneut :, dann **Verknüpfte Kontakte anzeigen** und zum Bestätigen **TEILEN**.

#### **3.3.8 Kontakte in mehreren Konten synchronisieren**

Kontakte, Daten und andere Informationen können mit mehreren Konten synchronisiert werden. Dies hängt davon ab, welche Anwendungen auf dem Telefon installiert sind.

Berühren Sie zum Hinzufügen eines Kontos in der Kontaktliste **:** und dann **Einstellungen > Konten** oder wischen Sie auf dem Startbildschirm nach oben und berühren Sie anschließend **Einstellungen > Konten > Konto hinzufügen**.

Wählen Sie die Art des hinzuzufügenden Kontos aus, z. B. Google, Exchange usw.

Wie beim Einrichten anderer Konten müssen Sie detaillierte Informationen wie Nutzername, Passwort usw. eingeben.

Sie können ein Konto und alle zugehörigen Informationen vom Telefon löschen. Berühren Sie das Konto, das Sie löschen möchten**>** berühren Sie **>** Auswahl **Konto entfernen >** bestätigen.

#### **Autom. synchronisieren**

Berühren Sie auf dem Bildschirm **Konten** die Option **Automatische Datensynchronisierung**. Ist die Funktion aktiviert, werden alle Änderungen an Informationen auf dem Telefon oder im Internet automatisch miteinander synchronisiert.

<span id="page-33-0"></span>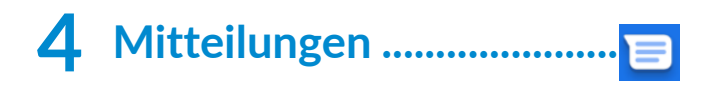

## **4.1 Neue Mitteilung erstellen**

Mit diesem Mobiltelefon können Sie SMS und MMS erstellen, bearbeiten und empfangen.

Berühren Sie  $\blacksquare$ , um auf die Mitteilungsfunktion zuzugreifen.

Berühren Sie auf dem Bildschirm mit der Mitteilungsliste , um eine Text- oder Multimedia-Mitteilung zu erstellen.

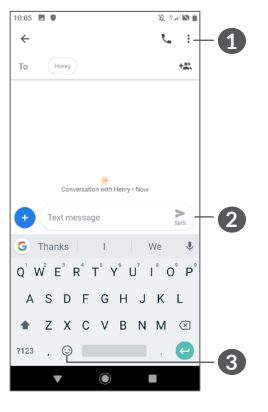

**1** Weitere Optionen

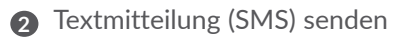

**3** Emojis einfügen

#### **Textmitteilung (SMS) senden**

Geben Sie zum Hinzufügen von Empfängern unter **An** den Namen oder die Telefonnummer des gewünschten Empfängers ein. Berühren Sie die Leiste **Mitteilung eingeben**, um den Text der Mitteilung einzugeben. Berühren Sie anschließend zum Senden der Textmitteilung  $\sum_{\text{SMS}}$ .

Bestimmte Buchstaben (z. B. mit Akzent) vergrößern die SMS. Daher werden möglicherweise mehrere SMS an den Empfänger gesendet.

#### **Multimedia-Mitteilung (MMS) senden**

Als MMS können Sie Videoclips, Bilder, Fotos, Animationen und Töne an andere kompatible Mobiltelefone und E-Mail-Adressen senden. SMS werden automatisch in MMS umgewandelt, wenn Mediendateien (z. B. Bilder, Videos oder Audiodateien) angehängt oder Betreffzeilen oder E-Mail-Adressen hinzugefügt werden.

Geben Sie zum Versenden einer Multimedia-Mitteilung unter **An** die Telefonnummer des Empfängers ein. Berühren Sie die Leiste **Mitteilung eingeben**, um den Text der Mitteilung einzugeben.

<span id="page-34-0"></span>Berühren Sie  $\bigoplus$ , um ein Bild, ein Video, eine Audiodatei usw. anzufügen.

Berühren Sie abschließend  $\geq$ , um die Multimedia-Mitteilung zu senden.

## **4.2 Mitteilungen verwalten**

Wenn Sie eine Mitteilung empfangen, wird auf der Statusleiste  $\Box$  als Benachrichtigung angezeigt. Ziehen Sie die Statusleiste zum Öffnen des Benachrichtigungsfelds nach unten. Berühren Sie die neue Mitteilung, um sie zu öffnen. Sie können auch die Anwendung Mitteilungen öffnen und die Mitteilung berühren, um sie zu lesen.

Mitteilungen werden als Konversation angezeigt.

Berühren Sie eine Mitteilung, um den Bildschirm zum Verfassen der Mitteilung zu öffnen:

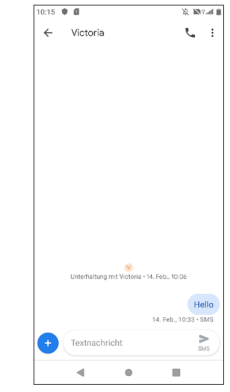

• Berühren Sie , um die Nummer zu wählen.

Zum Anpassen der Mitteilungseinstellungen berühren Sie : und wählen Sie auf dem Bildschirm mit der Mitteilungsliste **Einstellungen** aus.

# <span id="page-35-0"></span>**5 Kalender, Uhr und Rechner.**

## **5.1 Kalender.............................................**

Mit dem **Kalender** behalten Sie den Überblick über wichtige Besprechungen, Termine usw.

Wenn Sie den Kalender anzeigen und Termine erstellen möchten, berühren Sie auf dem Startbildschirm und dann **Kalender**.

#### **5.1.1 Ansichten**

Sie können den Kalender in der **Termin-, Tages-, 3-Tages-, Wochen-** oder **Monatsansicht** über  $\equiv$  aufrufen.

#### **5.1.2 Neue Termine erstellen**

Neue Termine können in jeder Kalenderansicht erstellt werden.

- Berühren Sie  $\frac{1}{\epsilon}$ .
- • Geben Sie alle erforderlichen Informationen für den neuen Termin ein. Wenn es sich um einen ganztägigen Termin handelt, wählen Sie **Ganztägig** aus.
- • Laden Sie Gäste zu einem Termin ein. Geben Sie die E-Mail-Adressen der Gäste, die Sie einladen möchten, mit Kommas als Trennzeichen ein. Die Gäste erhalten über die Kalender- und E-Mail-Anwendung eine Einladung.
- • Berühren Sie abschließend **Speichern**oben auf dem Bildschirm.

Berühren Sie zum schnellen Erstellen eines Termins auf dem Bildschirm mit der Wochenansicht die gewünschte Fläche, für die dann **angezeigt wird. Durch Berühren** des Symbols erstellen Sie den neuen Termin.

#### **5.1.3 Termin bearbeiten oder löschen**

Berühren Sie zum Löschen oder Bearbeiten eines Termins den Termin, um den Bildschirm mit den Details zu öffnen. Berühren Sie ∕, um den Termin zu bearbeiten, oder berühren Sie : und dann Löschen, um ihn zu entfernen.

#### **5.1.4 Terminerinnerung**

Ist für einen Termin eine Erinnerung festgelegt, wird auf der Statusleiste das Symbol für anstehende Termine [31] als Benachrichtigung für die Erinnerungszeit angezeigt.

Ziehen Sie die Statusleiste nach unten, um das Benachrichtigungsfeld zu öffnen. Berühren Sie den Namen eines Termins, um den Termin anzuzeigen.

<span id="page-36-0"></span>Berühren Sie die **Zurück**-Taste, um die Erinnerungen auf der Statusleiste und im Benachrichtigungsfeld als ausstehend beizubehalten.

## **5.2 Uhr.....................................................**

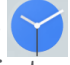

Das Mobiltelefon verfügt über einen integrierten Wecker.

Zum Aufrufen der aktuellen Uhrzeit auf dem Startbildschirm, wischen Sie nach oben und berühren Sie dann **Uhr**.

#### **5.2.1 Weltuhr**

Berühren Sie zum Aufrufen der Weltuhr auf dem Uhrbildschirm  $\mathbb{Q}$ .

Berühren Sie ..., um eine Zeitzone hinzuzufügen.

#### **5.2.2 Wecker**

Berühren Sie auf dem Uhrbildschirm (o), um den Bildschirm **Wecker** zu öffnen.

Aktivieren Sie (D), um den Wecker einzuschalten.

Berühren Sie (+), um einen neuen Wecker hinzuzufügen:

Berühren Sie einen vorhandenen Wecker, um den Bildschirm zum Bearbeiten des Weckers zu öffnen.

Berühren Sie zum Löschen des ausgewählten Weckers 画.

#### **5.2.3 Countdown**

Berühren Sie auf dem Uhrbildschirm , um zum Bildschirm **Timer** zu gelangen.

- Geben Sie die Zeit ein. Die Zeit muss in Sekunden, Minuten und Stunden angegeben werden.
- Berühren Sie •, um den Countdown zu starten.

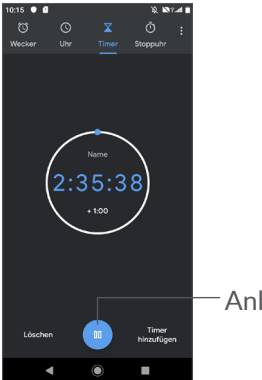

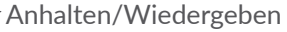

#### <span id="page-37-0"></span>**5.2.4 Stoppuhr**

Berühren Sie auf dem Uhrbildschirm (1), um zum Bildschirm **Stoppuhr** zu gelangen.

- Berühren Sie •, um die Stoppuhr zu starten.
- • Berühren Sie **Runde**, um eine Liste mit den aufgezeichneten Zeiten sowie die aktuelle Zeit zu sehen.
- Berühren Sie ... um die Gesamtzeit und die Rundenzeiten anzuhalten. Die Zeit wird erst nach Berühren von **D**erneut gestartet.
- • Berühren Sie **Zurücksetzen**, um die aufgezeichneten Zeiten zu löschen.
- • Berühren Sie **Teilen**, um die Zeiten zu teilen.

#### **5.2.5 Uhreinstellungen anpassen**

Berühren Sie und dann berühren Sie **Einstellungen**, um die**Uhr-** und **Weckereinstellungen** aufzurufen.

## **5.3 Rechner.............................................**

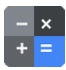

Zwei Felder sind verfügbar: **Grundfunktionen** und **Erweiterte Funktionen**.

Zum Wechseln zwischen den Feldern haben Sie zwei Möglichkeiten:

- • Wischen Sie auf dem Bildschirm für die Standardberechnung nach links, um die wissenschaftliche Berechnung zu öffnen.
- • Drehen Sie bei geöffnetem Bildschirm mit den Grundfunktionen das Telefon in das Querformat um die wissenschaftliche Berechnung aufzurufen. Diese Option ist nur verfügbar, wenn **Einstellungen > Display > Bildschirm automatisch drehen** aktiviert ist.

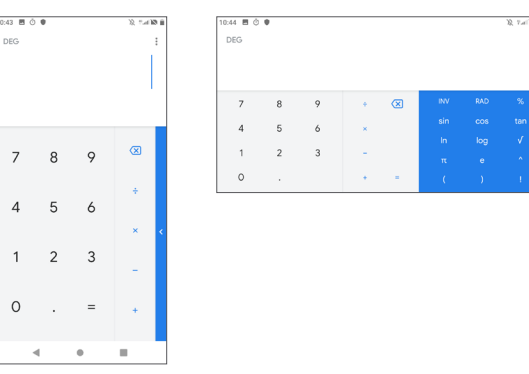

Berühren Sie  $\overline{x}$ , um Ziffern einzeln zu löschen. Berühren und halten Sie  $\overline{x}$ , um alle Ziffern auf einmal zu löschen.

# <span id="page-38-0"></span>**6 Verbindungen .........................**

Dieses Telefon kann über GPRS-/EDGE-/UMTS/LTE-Netzwerke oder WLAN eine Verbindung mit dem Internet herstellen.

## <span id="page-38-2"></span>**6.1 Internetverbindung herstellen**

### **6.1.1 GPRS/EDGE/3G/4G**

Wenn Sie das Telefon erstmals mit eingesetzter SIM-Karte einschalten, wird der Netzwerkdienst automatisch konfiguriert: 4G/3G/2G auto.

Falls keine Netzwerkverbindung besteht, können Sie die Mobilfunkdaten unter **Einstellungen > Netzwerk und Internet > Datennutzung aktivieren.**

Berühren Sie zum Überprüfen der Netzwerkverbindung **Einstellungen > Netzwerk und Internet > Mobiles Netzwerk > Namen der Zugangspunkte** oder **Netzbetreiber**.

#### **Neuen Zugangspunkt erstellen**

Eine neue GPRS-/EDGE-/UMTS/LTE-Netzwerkverbindung kann folgendermaßen zum Telefon hinzugefügt werden:

- • Berühren Sie **Einstellungen > Netzwerk und Verbindung > Mobiles Netzwerk > Zugangspunkte**.
- $\bullet$  Berühren Sie + und geben Sie die erforderlichen APN-Informationen ein.
- Berühren Sie abschließend : und Speichern.

#### **Zum Datenroaming aktivieren**

- • Berühren Sie **Einstellungen > Netzwerk und Internet > Mobiles Netzwerk > Datenroaming**.
- • Wenn das Datenroaming deaktiviert ist, ist der Datenaustausch über eine WLAN-Verbindung weiterhin möglich (siehe **["6.1.2 WLAN"](#page-38-1)**).

#### **Bevorzugten Netzwerkmodus festlegen**

• Berühren Sie **Einstellungen > Netzwerk und Internet > Mobiles Netzwerk > Bevorzugte Netzwerke**.

#### <span id="page-38-1"></span>**6.1.2 WLAN**

Sie können eine Verbindung mit dem Internet herstellen, wenn sich das Telefon in Reichweite eines Drahtlosnetzwerks befindet. WLAN kann auch genutzt werden, wenn keine SIM-Karte eingesetzt ist.

#### **WLAN einschalten und verbinden**

• Berühren Sie **Einstellungen > Netzwerk und Internet > WLAN**.

- Aktivieren Sie
- Sobald das WLAN aktiviert ist, werden die aktivierten WLAN-Netzwerke aufgeführt.
- Berühren Sie ein WLAN-Netz, um eine Verbindung herzustellen. Wenn das ausgewählte Netzwerk gesichert ist, müssen Sie ein Passwort oder andere Anmeldeinformationen eingeben. Details erhalten Sie vom zuständigen Netzwerkadministrator. Berühren Sie anschließend **VERBINDEN**.

#### **Benachrichtigung aktivieren, wenn ein neues Netzwerk erkannt wird**

Sind WLAN und die entsprechenden Benachrichtigungen aktiviert, wird das WLAN-Symbol auf der Statusleiste angezeigt, wenn das Telefon ein verfügbares Drahtlosnetzwerk in Reichweite erkennt. Führen Sie folgende Schritte aus, um die Funktion zum Anzeigen einer Benachrichtigung bei aktiviertem WLAN einzuschalten:

- • Berühren Sie **Einstellungen > Netzwerk und Internet > WLAN > WLAN-Präferenzen**.
- • Aktivieren Sie **Netzwerkhinweis öffnen** .

#### **WLAN-Netzwerk hinzufügen**

Bei aktivierter WLAN-Funktion können Sie nach Bedarf neue WLAN-Netzwerke hinzufügen.

- • Berühren Sie **Einstellungen > Netzwerk und Internet > WLAN**.
- • Berühren Sie **Netzwerk hinzufügen**.
- • Geben Sie den Namen des Netzwerks und die erforderlichen Netzwerkinformationen ein.
- • Berühren Sie **SPEICHERN**.

#### **WLAN-Netzwerk entfernen**

Gehen Sie folgendermaßen vor, um die automatische Verbindung mit Netzwerken zu verhindern, die Sie nicht mehr verwenden möchten.

- Aktivieren Sie die WLAN-Funktion, falls noch nicht geschehen.
- Berühren Sie auf dem WLAN-Bildschirm den Namen des gespeicherten Netzwerks.
- • Berühren Sie im angezeigten Dialogfeld **ENTFERNEN**.

## <span id="page-40-0"></span>**6.2 Mit einem Bluetooth-Gerät verbinden (1)**

Bluetooth ist eine kabellose Kommunikationstechnologie mit kurzer Reichweite, mit der Sie Daten direkt von Gerät zu Gerät senden oder eine Verbindung mit anderen Bluetooth-Geräten herstellen können.

#### **Bluetooth aktivieren**

- • Berühren Sie **Einstellungen > Verbundene Geräte > Verbindungs-Präferenzen > Bluetooth**.
- • Aktivieren Sie **Bluetooth** .

Der Name Ihres Geräts und weiterer verfügbarer Geräte werden auf dem Bildschirm angezeigt.

(1) Wir empfehlen, Bluetooth-Headsets von ALCATEL zu verwenden, die getestet wurden und sich als mit dem Telefon kompatibel erwiesen haben. Weitere Informationen zum Bluetooth-Headset von Alcatel finden Sie auf **www.alcatelmobile.com**.

#### **Gerät umbenennen**

- • Berühren Sie **Einstellungen > Verbundene Geräte > Verbindungs-Präferenzen > Bluetooth**.
- • Berühren Sie **Gerätename**.
- • Geben Sie einen Namen ein und berühren Sie zum Bestätigen **UMBENENNEN**.

#### **Telefon mit einem Bluetooth-Gerät koppeln**

Wenn Sie Daten mit einem anderen Gerät austauschen möchten, aktivieren Sie Bluetooth und koppeln das Telefon mit dem entsprechenden Bluetooth-Gerät.

- • Berühren Sie **Einstellungen > Verbundene Geräte > Verbindungs-Präferenzen > Bluetooth**.
- • Berühren Sie **+ Neues Gerät koppeln**.
- • Berühren Sie in der Liste ein Bluetooth-Gerät, mit dem Sie Ihr Telefon koppeln möchten.
- Wenn das Koppeln erfolgreich ist, stellt das Telefon eine Verbindung mit dem Gerät her.

#### **Verbindung trennen/Kopplung mit einem Bluetooth-Gerät aufheben**

- Berühren Sie in neben dem Gerät, für das Sie die Kopplung aufheben möchten.
- • Berühren Sie zum Bestätigen **ENTFERNEN**.

## <span id="page-41-0"></span>**6.3 Über USB mit einem Computer verbinden**

Mithilfe eines USB-Kabels können Sie Mediendateien und andere Dateien zwischen dem Telefon und einem Computer übertragen.

#### **Telefon an einen Computer anschließen**

Mithilfe des im Lieferumfang des Telefons enthaltenen USB-Kabels kann das Telefon über den USB-Anschluss an einen Computer angeschlossen werden. Sie erhalten eine Benachrichtigung, dass die USB-Verbindung hergestellt ist.

Berühren Sie**Einstellungen > Verbundene Geräte > USB** und berühren Sie **Nur laden**, wählen Sie dann im nächsten Dialogfeld aus, wie die Dateien übertragen werden sollen. Standardmäßig ist die Option **Dieses Gerät laden** ausgewählt.

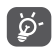

Stellen Sie vor der Verwendung von MTP sicher, dass der Treiber (Windows Media Player 11 oder eine höhere Version) installiert wurde.

## **6.4 Datenverbindung des Telefons freigeben**

Sie können Ihre mobile Datenverbindung über ein USB-Kabel (USB-Tethering) an einen Computer bzw. per Bluetooth (Bluetooth-Tethering) und WLAN (mobiler Hotspot) an bis zu vier Geräte gleichzeitig übertragen.

- $\left[\begin{array}{cc} \circ \\ \circ \\ \circ \end{array}\right]$ 
	- Die Verwendung dieser Funktion kann zu zusätzlichen Gebühren bei Ihrem Netzbetreiber führen. Zusätzliche Kosten können auch in Roaming-Gebieten anfallen.

**Datenverbindung des Telefons über USB, Bluetooth**  oder **einen WLAN Hotspot übertragen**

Rufen Sie **Einstellungen > Netzwerk und Internet > Hotspot und Tethering** auf, um die entsprechenden Funktionen zu aktivieren.

#### **Mobilen Hotspot sichern oder umbenennen**

Wenn der mobile Hotspot aktiviert ist, haben Sie die Möglichkeit, das drahtlose Netzwerk Ihres Telefons (SSID) umzubenennen und das WLAN per Passwort zu sichern.

• Berühren Sie **Einstellungen > Netzwerk und Internet > Hotspot und Tethering > WLAN Hotspot.**

- <span id="page-42-0"></span>• Berühren Sie **Hotspot Namen**, um die Netzwerk-SSID zu ändern oder die Sicherheitseinstellungen für das Netzwerk festzulegen.
- • Berühren **OK**.

## **6.5 Mit Virtual Private Networks verbinden**

Über Virtual Private Networks (VPNs) können Sie eine Verbindung mit Ressourcen innerhalb eines gesicherten lokalen Netzwerks von außerhalb dieses Netzwerks herstellen. VPNs werden häufig von Unternehmen, Hochschulen und anderen Institutionen bereitgestellt, damit deren Nutzer von außerhalb des Netzwerks oder aus einem Drahtlosnetzwerk auf lokale Netzwerkressourcen zugreifen können.

#### **VPN hinzufügen**

- • Berühren Sie **Einstellungen > Netzwerk und Internet> VPN** und anschließend +.
- Befolgen Sie auf dem angezeigten Bildschirm die Anweisungen vom Netzwerkadministrator, um die einzelnen Komponenten der VPN-Einstellungen zu konfigurieren.
- • Berühren Sie **SPEICHERN**.

Das VPN wird der Liste auf dem Bildschirm mit den VPN-Einstellungen hinzugefügt.

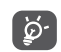

Richten Sie vor dem Hinzufügen eines VPNs eine Bildschirmsperre für das Telefon ein.

#### **Verbindung mit einem VPN herstellen oder trennen**

Verbindung mit einem VPN herstellen

- • Berühren Sie **Einstellungen > Netzwerk und Internet > VPN**.
- Die hinzugefügten VPNs werden aufgelistet. Berühren Sie das VPN, mit dem Sie eine Verbindung herstellen möchten.
- Geben Sie im angezeigten Dialogfeld die erforderlichen Anmeldeinformationen ein und berühren Sie **VERBINDEN**.

So trennen Sie die Verbindung zu einem VPN:

• Berühren Sie das VPN, zu dem Sie die Verbindung trennen möchten. Berühren Sie im angezeigten Dialogfeld TRENNEN.

#### <span id="page-43-0"></span>**VPN bearbeiten und löschen**

VPN bearbeiten

- • Berühren Sie **Einstellungen > Netzwerk und Internet > VPN**.
- Die hinzugefügten VPNs werden aufgelistet. Berühren Sie das Symbol **D** neben dem Namen des VPNs, das Sie bearbeiten möchten.
- • Berühren Sie nach dem Bearbeiten **SPEICHERN**.

So löschen Sie ein VPN:

• Berühren Sie neben dem ausgewählten VPN das Symbol **C**und anschließend ENTFERNEN, um es zu löschen.

# **7 Multimedia-Anwendungen .**

## **7.1 Kamera..............................................**

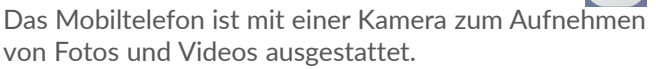

Entfernen Sie vor der Verwendung der Kamera die Schutzfolie, damit die Bildqualität nicht beeinträchtigt wird.

Wischen Sie nach oben zum Aufnehmen eines Fotos oder Videos auf dem Startbildschirm und berühren Sie anschließend **Kamera**.

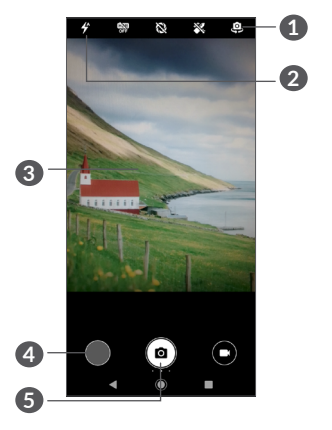

**1** Zwischen der vorderen und hinteren Kamera wechseln

#### **2 Blitzmodus**

Blitz aktivieren oder deaktivieren

- **3** Finger auseinander- oder zusammenbewegen: vergrößern bzw. verkleinern
- **4** Aufgenommene Fotos oder Videos anzeigen
- **5** Foto aufnehmen

#### **Foto aufnehmen**

Der Bildschirm dient als Bildsucher. Suchen Sie das Motiv mit dem Bildsucher und berühren das Symbol (a), um die Aufnahme zu machen. Das Bild wird automatisch gespeichert.

#### **Video aufnehmen**

Berühren Sie den rechten Teil des Symbols (a), um die Kamera in den Videomodus zu versetzen. Berühren Sie dann den linken Teil des Symbols  $\Box$ , um die Videoaufnahme zu starten. Sie können auch den linken Teil des Symbols (a) berühren, um während der Videoaufnahme zu fotografieren.

Berühren Sie ..., um die Videoaufnahme zu pausieren, und  $\bigodot$ , um sie fortzusetzen. Berühren Sie  $\bigodot$ , um die Aufnahme zu beenden. Das Video wird automatisch gespeichert.

#### **Weitere Aktionen beim Anzeigen von aufgenommenen Fotos/Videos**

- Nach links oder rechts wischen: aufgenommene Fotos oder Videos anzeigen
- Berühren Sie  $\leq$  und wählen Sie anschließend Gmail/ Bluetooth/MMS/ usw. aus, um ein aufgenommenes Foto oder Video zu versenden.
- Berühren Sie **o**, um zur Kamera zurückzugelangen.

#### <span id="page-45-0"></span>**7.1.1 Modi und Einstellungen**

Wischen Sie nach rechts oder links, um zwischen den Modi zu schalten.

• *Automatisch* 

Diese Einstellung ist der Standardmodus für die Kamera.

- • *Manuell*
- • *Schnellaufnahmen*
- • *Panorama*

Funktion zur Aufnahme von Panoramafotos aktivieren. Berühren Sie zum Starten der Aufnahme eines Panoramafotos den Auslöser und bewegen Sie das Telefon gleichmäßig in die auf dem Bildschirm angezeigte Richtung. Wenn alle Steckplätze gefüllt sind, wird das Foto automatisch gespeichert. Wenn die Steckplätze nicht vollständig gefüllt sind, berühren Sie erneut den Auslöser, um das Foto zu speichern.

• *Filter*

Berühren: Sucherdisplay mit live angewendetem Filter anzeigen. Beliebigen Filter berühren: Filter anwenden und zum vorherigen Bildschirm zurückkehren

- • *QR-Code*
- • *Nachtaufnahme*

#### **Einstellungen**

• *Kamera-Ton*

einschalten, um den Ton bei den Aufnahmen zu aktivieren.

• *Standort speichern*

Aktivieren Sie , um Fotos oder Videos mit Standortinformationen zu markieren. Diese Option ist nur verfügbar, wenn die GPS-Standortdienste aktiviert sind.

## **7.2 Fotos..................................................**

In **Fotos** können Sie all Ihre Fotos anzeigen und Videos wiedergeben. Zudem stehen Ihnen verschiedene Optionen zum Bearbeiten Ihrer Fotos und Videos zur Verfügung.

Wischen Sie zum Anzeigen der aufgenommenen Fotos auf dem Startbildschirm und dann **Fotos > Kamera**.

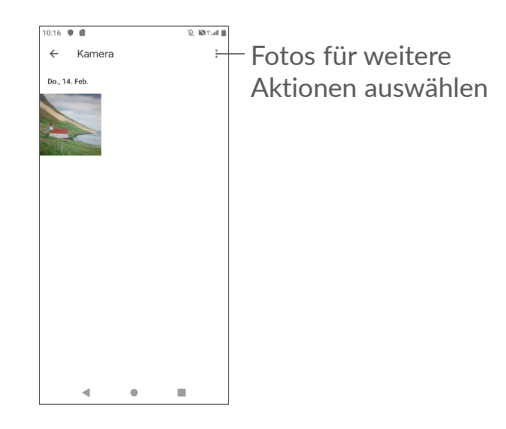

#### **Fotos und Videos anzeigen**

Fotos und Videos werden im Ordner **Fotos** nach Typen angezeigt.

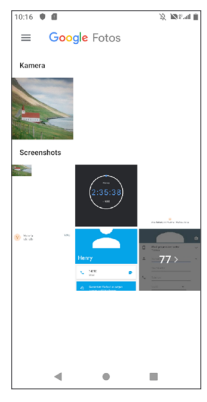

#### **Bilder bearbeiten**

Sie können Bilder bearbeiten, sie drehen oder zuschneiden, an Freunde senden oder als Kontaktbild bzw. Startbildschirm-Hintergrund festlegen.

Suchen Sie das gewünschte Bild und berühren Sie es in der Vollbildansicht. Berühren Sie  $\leq$ , um das Bild zu teilen, oder 子, um das Bild zu bearbeiten. Berühren Sie  $\overline{\mathbb{II}}$ , um das Bild zu löschen und  $\overline{\cdot}$  um **Festlegen als...** zu wählen, um das Bild als Foto für einen Kontakt oder als Hintergrund einzustellen.

Berühren Sie in der Vollbildansicht - um das Bild mit **Editor (Standard)** oder anderen Editoren zu bearbeiten.

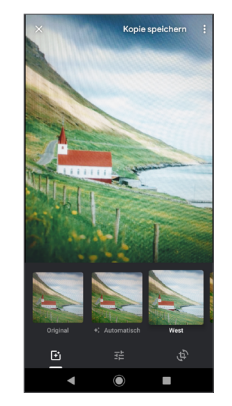

- <span id="page-47-0"></span> Stellen Sie Effekte ein, wie **West, Palma, Metro, Eiffel,** usw.
- **Schneiden, begradigen oder drehen Sie** das Bild.
- 王 Bildfarbe anpassen

#### **Mehrfachauswahl**

Die Anwendung **Fotos** bietet Ihnen eine Mehrfachauswahl-Funktion, sodass Sie Aktionen für mehrere Bilder oder Videos gleichzeitig ausführen können.

Berühren Sie den Bildschirm **Kamera** in **Google Photos** und berühren Sie **Elemente auswählen**, um den Mehrfachauswahl-Modus zu aktivieren. Sie können dazu auch ein Album oder Bild berühren und halten. Berühren Sie anschließend die Videos oder Bilder, die Sie bearbeiten möchten. Berühren Sie  $\overline{m}$  zum Löschen der ausgewählten Dateien. Berühren Sie zum Versenden der ausgewählten Dateien <.

## **8** Weitere Funktionen..

## **8.1 UKW-Radio......................................**

Das Telefon ist mit einem Radio (1) mit RDS-Funktion (2) ausgestattet. Sie können die Anwendung als herkömmliches Radio mit gespeicherten Sendern verwenden oder auf dem Display Informationen zur Radiosendung anzeigen lassen. Dies gilt nur, falls Sie Sender einstellen, die diesen Visual Radio-Dienst anbieten.

Wenn Sie Radio hören möchten, berühren Sie auf dem Startbildschirm und dann **FM Radio**.

- (1) Die Qualität des Radioempfangs hängt von der Übertragungsqualität des Senders in diesem Gebiet ab.
- (2) Je nach Netzbetreiber und Markt

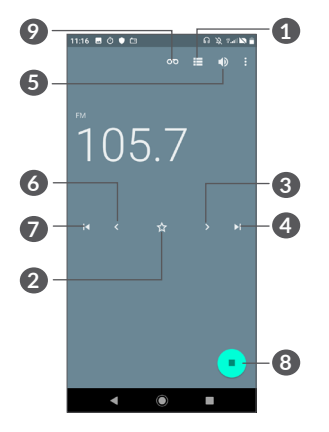

- **1** Berühren: Liste der gespeicherten Kanäle öffnen und anzeigen.
- **2** Berühren: aktuellen Sender zu Favoriten hinzufügen.
- **3** Berühren: um 0,1 MHz erhöhen. Berühren und halten: suchen und zum Sender mit der nächst höheren Frequenz wechseln
- **4** Berühren, um zum nächsten gespeicherten Sender wechseln.
- **5** Berühren, um den Lautsprecher zu aktivieren oder deaktivieren.
- **6** Berühren, um 0,1 MHz verringern. Berühren und halten: suchen und zum Sender mit der nächst niedrigeren Frequenz wechseln
- **7** Berühren, um zum vorherigen gespeicherten Sender wechseln.
- **8** Berühren, zum wiedergeben/anhalten
- **9** Berühren, um Audio aufzunehmen
- $\varphi$ 
	- Zum Radiohören benötigen Sie Kopfhörer. Die Kopfhörer fungieren als Radioantenne.

#### **Verfügbare Optionen:**

• *Kanäle speichern*

Berühren Sie  $\leq$  aktuellen Sender zu Favoriten hinzufügen. Die Option wird angezeigt, wenn der aktuelle Sender gespeichert wurde.

• *Kanäle suchen*

Berühren Sie **um die Radio Stationen einzugeben**, und berühren  $\overline{\text{Sie}}$  dann  $\overline{\text{I}}$  und wählen Sie Aktualisieren. um nach allen verfügbaren Kanälen in Ihrem Bereich zu suchen.

• *Frequenz eingeben*

Frequenz manuell eingeben und zum Sender wechseln

## <span id="page-49-0"></span>**8.2 Supportcenter..................................**

Im **Supportcenter** erfahren Sie mehr über aktuelle FAQs, Bedienungsanleitungen, Problembehebung usw. Sie können von dort auch Feedback senden.

## **8.3 Weitere Anwendungen (1)**

Die zuvor beschriebenen Anwendungen sind auf dem Telefon vorinstalliert. Eine kurze Einleitung zu den vorinstallierten Drittanbieter-Anwendungen finden Sie in der Broschüre zum Telefon. Weitere Drittanbieter-Anwendungen können Sie aus dem Google Play Store herunterladen und installieren.

# **9 Google-Anwendungen......**

Auf Ihrem Telefon sind bereist Google-Anwendungen installiert, damit Sie effizient arbeiten und das Leben genießen können.

Im Folgenden werden diese Anwendungen kurz vorgestellt. Detaillierte Informationen zu den Funktionen und Benutzerhandbücher finden Sie auf den entsprechenden Webseiten oder in der Einführung in den Anwendungen selbst.

Sie sollten sich mit einem Google-Konto registrieren, damit Sie alle Funktionen nutzen können.

## **9.1 Chrome**

Chrome ist ein Webbrowser, mit dem Sie im Internet surfen können.

Ihre Lesezeichen, der Browserverlauf und die Einstellungen der einzelnen Geräte, auf denen der Browser installiert ist, können mit Ihrem Google-Konto synchronisiert werden.

<sup>(1)</sup> Verfügbarkeit je nach Land und Netzbetreiber

## <span id="page-50-0"></span>**9.2 Gmail**

Als webbasierter E-Mail-Dienst von Google wird Gmail bei der Ersteinrichtung des Telefons konfiguriert. Mit dieser Anwendung können Sie E-Mails senden, empfangen, nach Label verwalten, archivieren usw. Die E-Mails können zudem mit Ihrem Gmail-Konto synchronisiert werden.

### **9.3 Maps**

Google Maps bietet Ihnen Satellitenbilder, Straßenkarten, 360°-Panoramaaufnahmen von Straßen, Verkehrsnachrichten in Echtzeit sowie einen Routenplaner für Strecken, die Sie zu Fuß, mit dem Auto oder mit öffentlichen Verkehrsmitteln zurücklegen. Mit dieser Anwendung können Sie Ihren eigenen Standort abrufen, nach Orten suchen und sich eine Wegbeschreibung anzeigen lassen.

## **9.4 YouTube**

YouTube ist eine Online-Videoportal, auf dem Nutzer Videos hochladen, ansehen und teilen können. Auf YouTube finden Sie Video- und Fernsehclips, Musikvideos, Video-Blogs, Kurzfilme und Lehrvideos. Dabei wird das Streamingverfahren eingesetzt, das die Wiedergabe von Videos unmittelbar nach dem Beginn des Herunterladens aus dem Internet ermöglicht.

## **9.5 Play Store**

Der Play Store ist der offizielle App-Shop für Geräte mit Android-Betriebssystem. Hier können Nutzer in Anwendungen und Spielen stöbern und diese herunterladen. Sie finden hier sowohl kostenlose als auch kostenpflichtige Anwendungen.

Suchen Sie im Play Store nach der gewünschten Anwendung, laden Sie sie herunter und folgen Sie der Installationsanleitung. Zudem können Sie Anwendungen deinstallieren und aktualisieren sowie Ihre Downloads verwalten.

## **9.6 Play Music**

Play Music ist ein Musikstreamingdienst und Onlinespeicher für Musik von Google.

Sie können Musiktitel hochladen und zahlreiche Titel kostenlos anhören. Google Play Music bietet neben dem Musikstreaming, für das eine Internetverbindung erforderlich ist, auch die Möglichkeit, Titel zu speichern und offline anzuhören. Titel, die über Play Music erworben werden, werden automatisch dem Konto des Nutzers hinzugefügt.

## <span id="page-51-0"></span>**9.7 Drive**

Drive ist ein Dateispeicher- und Dateisynchronisierungsdienst von Google, mit dem Nutzer Dateien in der Cloud speichern, teilen und bearbeiten können.

Die Dateien werden in Drive sicher verwahrt. Sie können mit jedem Gerät darauf zugreifen, indem Sie sich mit Ihrem Google-Konto anmelden. Dateien oder Ordner können privat mit anderen Google-Kontonutzern geteilt werden.

## **9.8 Duo**

Eine mobile Anwendung für Videochats.

Wenn mehr Telefonnummern verifiziert sind, können Nutzer ganz einfach über die Kontaktliste Videoanrufe durchführen.

# **10** Einstellungen.

Wischen Sie nach oben zum Aufrufen der Einstellungen auf dem Startbildschirm und anschließend **Einstellungen**.

## **10.1 Netzwerk & Internet**

#### **10.1.1 WLAN**

Mit WLAN können Sie auf das Internet zugreifen, ohne die SIM-Karte zu verwenden, wenn sich das Telefon in Reichweite eines Drahtlosnetzwerks befindet. Sie müssen dazu nur den **WLAN-**Bildschirm öffnen und einen Zugangspunkt für die Verbindung des Telefons mit dem Drahtlosnetzwerk konfigurieren.

Detaillierte Anweisungen zur Verwendung von WLAN finden Sie unter **["6.1.2 WLAN"](#page-38-1)**.

#### **10.1.2 Mobiles Netzwerk**

In diesem Menü lassen sich **Roaming, bevorzugte Netzwerktypen, Zugangspunktnamen** und **Netzbetreiber** festlegen.

#### <span id="page-52-0"></span>**10.1.3 Hotspot und Tethering**

Diese Funktion ermöglicht die Verwendung der Mobilfunkdatenverbindung auf anderen Geräten mittels USB oder über einen mobilen WLAN-Zugangspunkt. Weitere Informationen hierzu finden Sie im Abschnitt **6.4, "Datenverbindung übertragen"**.

#### **10.1.4 SIM-Karten**

Legen Sie fest, ob SIM 1 oder SIM 2 für die Netzwerkverbindung, Anrufe und SMS verwendet werden soll.

#### **10.1.5 VPN**

Weitere Informationen zu VPNs finden Sie im Abschnitt **6.5, "Mit Virtual Private Networks verbinden"**.

#### **10.1.6 Flugmodus**

Aktivieren Sie den **Flugmodus** , um alle drahtlosen Verbindungen gleichzeitig zu deaktivieren, einschließlich WLAN und Bluetooth.

#### **10.1.7 Datennutzung**

#### **Datensparmodus**

Durch das Aktivieren des Datensparmodus können Sie die Datennutzung reduzieren, da verhindert wird, dass bestimmte Apps Daten im Hintergrund senden oder empfangen.

#### **Mobile Daten**

Falls Sie in mobilen Netzwerken keine Daten übertragen möchten, können Sie **Mobile Daten** deaktivieren. So vermeiden Sie die mitunter beträchtlichen Gebühren der Anbieter lokaler Mobilfunknetze, die bei der Datenübertragung entstehen können, insbesondere bei nicht vorhandener Daten-Flatrate.

 $\left[\bigtriangledown\right]$ 

Die Datennutzung wird vom Telefon und von Ihrem Anbieter möglicherweise auf unterschiedliche Weise gemessen.

## **10.2 Display**

Über dieses Menü können Sie Bildschirmhelligkeit, Hintergrund, Standby-Modus, Schriftgröße usw. anpassen.

Damit die Inhalte auf dem Bildschirm gedreht werden, wenn Sie das Gerät drehen, berühren Sie **Bildschirm automatisch drehen**.

## <span id="page-53-0"></span>**10.3 Sicherheit und Standort**

Berühren Sie zum Einstellen der Gerätesicherheit, wie **Bildschirmsperre, Sperrbildschirm-Präferenzen, Gesichtssperre, Verschlüsselung und Anmeldedaten, SIM-Kartensperre** und **Geräte-Admin Apps, usw.**

#### **10.3.1 Bildschirmsperre**

Legen Sie eine Methode zum Entsperren des Bildschirms fest. Sie können das Telefon unter anderem durch Wischen auf dem Bildschirm, Eingeben eines Passworts oder Zeichnen eines Musters entsperren.

#### **10.3.2 Fingerabdruck**

Berühren Sie den Fingerabdrucksensor, um das Telefon zu entsperren, private Inhalte aufzurufen oder sich an Apps anzumelden.

#### **10.3.3 Gesichtssperre**

Berühren: Gesichtsentsperrungsschlüssel verwenden, um das Gerät zu entsperren

## **10.4 Akku**

Berühren Sie auf dem Bildschirm zur Akkuverwaltung eine beliebige Kategorie, um zu erfahren, wie viel Akku sie verbraucht.

## **10.5 Bluetooth**

Per Bluetooth kann das Telefon Daten (Videos, Bilder, Musik usw.) über kurze Entfernungen mit einem anderen Bluetooth-fähigen Gerät (Telefon, Computer, Drucker, Kopfhörer oder Kfz-Kit) austauschen.

Weitere Informationen zu Bluetooth finden Sie unter **["6.1 Internetverbindung herstellen"](#page-38-2)**.

## **10.6 Speicher**

Mithilfe dieser Einstellungen können Sie den gesamten und den noch verfügbaren Speicherplatz auf dem Telefon und MicroSD Karte überprüfen.

## <span id="page-54-0"></span>**10.7 Apps und Benachrichtigungen**

Hier können Sie Details zu den Anwendungen aufrufen, die auf Ihrem Telefon installiert sind, ihre Datennutzung verwalten oder ihr Schließen erzwingen.

Im Menü **Benachrichtigungen** können Sie unter anderem konfigurieren, ob Sie die Benachrichtigungen dieser App blockieren oder vertrauliche Inhalte ausblenden möchten.

Im Menü **App-Berechtigungen** einer Anwendung können Sie der Anwendung Berechtigungen gewähren, z. B. den Zugriff auf **Kamera**, **Kontakte** und **Standort**.

## **10.8 Audio-Profile**

Passen Sie Anrufklingeltöne, Benachrichtigungstöne sowie Musik- und andere Audioeinstellungen an.

## **10.9 Konten**

Fügen Sie E-Mail-Konten und andere unterstützte Konten hinzu und entfernen oder verwalten sie. Außerdem steuern Sie mit den Einstellungen, wie und ob alle Anwendungen Daten eigenständig senden, empfangen und synchronisieren, und ob alle Anwendungen Nutzerdaten automatisch synchronisieren können.

Berühren Sie **Konto hinzufügen**, um ein Konto für die ausgewählte App hinzuzufügen.

## **10.10 Google**

Konfigurieren Sie Ihr Google-Konto und die Diensteinstellungen.

### **10.11 Eingabehilfe**

Mit den Einstellungen für Eingabehilfe konfigurieren Sie sämtliche Anwendungen zur Eingabehilfe, die auf dem Telefon installiert sind.

### **10.12 Automatisch Ein-/Ausschalten**

Aktivieren Sie das zeitgesteuerte Ein-/Ausschalten. Stellen Sie die Ein-/Ausschaltzeiten und den Wiederholungsmodus ein.

## **10.13 System**

#### **10.13.1 Sprache und Eingabe**

Konfigurieren Sie die Spracheinstellungen, die integrierte Tastatur, die Spracheingabeeinstellungen, die Zeigergeschwindigkeit usw.

#### **10.13.2 Datum und Uhrzeit**

Legen Sie Datum und Uhrzeit und das zugehörige Anzeigeformat fest.

#### **10.13.3 Sicherung**

Berühren Sie (D), um die Telefoneinstellungen und andere Anwendungsdaten auf den Google-Servern zu sichern. Wenn Sie das Telefon austauschen, werden die gesicherten Einstellungen bei der Anmeldung im Google-Konto auf dem neuen Telefon wiederhergestellt. Ist diese Funktion aktiviert, werden zahlreiche Einstellungen gesichert. Hierzu zählen unter anderem WLAN-Passwörter, Lesezeichen, eine Liste mit den installierten Anwendungen, die Wörter, die Sie dem Wörterbuch hinzugefügt haben, sowie die meisten Einstellungen, die Sie unter **Einstellungen** konfiguriert haben. Wenn Sie diese Option deaktivieren, werden die Einstellungen nicht mehr gesichert und sämtliche vorhandenen Sicherungen werden von den Google-Servern gelöscht.

#### **10.13.4 Entwickleroptionen**

Aktivieren Sie diese Funktion, indem Sie **Einstellungen > System > Telefoninformationen** aufrufen und anschließend 7 Mal **Build-Nummer** berühren. Jetzt stehen die **Entwickleroptionen** zur Verfügung. Der Bildschirm mit den Entwickleroptionen enthält Einstellungen, die zum Entwickeln von Android-Anwendungen hilfreich sind.

#### **10.13.5 Optionen zurücksetzen**

Setzen Sie die Einstellungen für WLAN, mobile Daten und Bluetooth-Verbindung und die Zurücksetzungseinstellungen von Apps zurück oder löschen Sie alle Daten.

#### **10.13.6 Hersteller- und Geräteinformation**

Hier erhalten Sie Hinweise zum Produkt.

#### **10.13.7 Telefoninformationen**

Hier erhalten Sie Informationen zu Aktualisierungen, Status, rechtlichen Hinweisen, Modell, Kernel-Version, Build-Nummer, Benutzerhandbuch usw.

# <span id="page-56-0"></span>**11 Telefon optimal nutzen.....**

## **11.1 FOTA-Aktualisierung**

Verwenden Sie das FOTA-Aktualisierungstool (Firmware Over The Air), um die Software des Telefons zu aktualisieren. Wischen Sie nach oben zum Öffnen der **System-Aktualisierungen** auf dem Startbildschirm und wählen Sie dann **Einstellungen > System > Systemaktualisierung**.

Wenn Sie eine Systemaktualisierung durchführen möchten, berühren Sie **JETZT NACH UPDATES SUCHEN**. Sobald die Suche abgeschlossen ist, ist auf Ihrem Telefon die neueste Softwareversion installiert. Aktivieren Sie vor der Suche nach Aktualisierungen die Datenverbindung oder eine WLAN-Verbindung. Bei einem Neustart des Telefons stehen Ihnen auch Einstellungen für die Häufigkeit der automatischen Suche nach Aktualisierungen zur Verfügung. Wenn Sie sich für die automatische Überprüfung entschieden haben und das System eine neue Version erkennt, erscheint ein Dialogfeld, in dem Sie auswählen können, ob die Aktualisierung heruntergeladen oder ignoriert werden soll. Zudem erscheint eine entsprechende Benachrichtigung in der Statusleiste.

Ändern Sie während des FOTA-Herunterlade- oder Aktualisierungsvorgangs nicht den standardmäßigen Speicherort, damit die richtigen Aktualisierungspakete gefunden werden.

# <span id="page-57-0"></span>**12 Zubehör................................**

#### **Standardzubehör**

- 1. Ladegerät
- 2. Schnellstartanleitung
- 3. Broschüre mit Informationen zur Produktsicherheit
- 4. LCD-Sticker
- 5. Akku
- [`စွဲ-်
- Das Zubehör variiert je nach Land.
- Verwenden Sie nur die mit Ihrem Gerät bereitgestellten Akkus, Ladegeräte und Zubehörteile von Alcatel.

# **13 Garantie................................**

Unter die Telefongarantie fallen sämtliche Defekte und Störungen, die bei normaler Verwendung während des Garantiezeitraums von 24 Monaten (1) ab Kaufdatum (Originalrechnung) entstehen.

Für Akkus (2) und Zubehörteile, die mit dem Telefon verkauft wurden, besteht eine Garantie für sämtliche Defekte, die während der ersten sechs (6) Monate <sup>(1)</sup> ab Kaufdatum (Originalrechnung) entstehen.

Bei Telefondefekten, die eine normale Verwendung verhindern, muss der Händler unverzüglich informiert und ihm muss das Telefon mit dem Kaufbeleg vorgelegt werden.

- $(1)$  Der Garantiezeitraum kann ie nach Land variieren.
- (2) Die Nutzungsdauer wiederaufladbarer Telefonakkus hinsichtlich Gesprächszeit, Standbyzeit und Gesamtnutzungsdauer hängt von den Nutzungsbedingungen und der Netzkonfiguration ab. Akkus werden als Verbrauchsteile angesehen. Laut Spezifikationen erreichen sie während der ersten sechs Monate nach dem Kauf und bei etwa 200 Ladevorgängen eine optimale Leistung.

Falls der Defekt bestätigt wird, wird das Telefon oder ein Teil davon entweder ersetzt oder repariert. Auf das reparierte Telefon sowie auf reparierte Zubehörteile wird eine einmonatige (1) Garantie für den gleichen Defekt gewährt. Die Reparatur oder der Austausch kann unter Verwendung instandgesetzter Komponenten mit gleichem Funktionsumfang erfolgen.

Diese Garantie ist auf die Kosten für Material und Arbeit beschränkt.

Die Garantie gilt nicht für Defekte am Telefon und/ oder Zubehör, wenn folgende Ursachen vorliegen (ohne Einschränkung):

- 1) Nichteinhaltung der Anweisungen zur Verwendung oder Installation beziehungsweise der technischen Standards und Sicherheitsstandards, die in der Region gelten, in der das Telefon verwendet wird
- 2) Herstellung einer Verbindung mit Geräten, die nicht von TCL Communication Ltd. bereitgestellt oder empfohlen wurden
- 3) Änderungen oder Reparaturen, die von Personen durchgeführt wurden, die nicht von TCL Communication Ltd., seinen Geschäftspartnern oder Händlern autorisiert sind
- 4) Änderungen, Anpassungen oder Modifizierungen der Software oder Hardware, die von nicht durch TCL Communication Ltd. autorisierten Personen ausgeführt wurden

5) Schlechtes Wetter, Blitzschlag, Feuer, Feuchtigkeit, Eindringen von Flüssigkeiten, Nahrungsmitteln oder chemischen Produkten, Herunterladen von Dateien, Unfälle, Hochspannung, Korrosion, Oxidierung...

Das Telefon wird nicht repariert, wenn Etiketten oder Seriennummern (IMEI) entfernt oder geändert wurden. Mit Ausnahme dieser begrenzten Garantie beziehungsweise der gesetzlichen Pflichtgarantie in Ihrem Land bestehen keine ausdrücklichen Garantien, weder schriftlich, mündlich noch implizit.

TCL Communication Ltd. oder einer seiner Geschäftspartner haftet keinesfalls für indirekte, zufällig entstandene Schäden oder Folgeschäden jedweder Art, einschließlich, aber nicht beschränkt auf, wirtschaftliche oder finanzielle Verluste oder Schäden, Datenverluste oder Verluste von Bildern, und zwar im größtmöglichen Umfang, in dem diese Schäden gesetzlich ausgeschlossen werden können.

Einige Länder/Staaten lassen den Ausschluss oder die Begrenzung indirekter, zufällig entstandener Schäden oder Folgeschäden bzw. die Begrenzung der Dauer impliziter Garantien nicht zu, sodass die oben angegebenen Beschränkungen oder Ausschlüsse für Sie möglicherweise nicht gelten.

# <span id="page-59-0"></span>14 Problembehebung...

Vor der Kontaktaufnahme mit dem Servicecenter sollten Sie folgende Anweisungen beachten, die Ihnen ggf. die Problembehebung ermöglichen:

- Laden Sie den Akku vollständig, damit ein optimaler Betrieb gewährleistet werden kann.
- Entfernen Sie nicht benötigte Dateien oder Apps von Ihrem Telefon, um die Leistung des Telefons zu verbessern.
- Aktualisieren Sie die Software des Telefons über die Anwendung **Aktualisierungen**. Alternativ können Sie **Einstellungen > System > Systemaktualisierung** berühren, um Systemaktualisierungen vorzunehmen.
- • Setzen Sie Ihr Telefon über die Option **Alle Daten löschen (Zurücksetzen auf Werkseinstellungen)** zurück. Berühren Sie **Einstellungen > System > Optionen zum Zurücksetzen >Alle Daten löschen (Zurücksetzen auf Werkseinstellungen)**. Sie haben auch die Möglichkeit, gleichzeitig die **Ein/Aus-/ Beenden**-Taste und die **Lauter**-Taste gedrückt zu halten, wenn das Telefon ausgeschaltet ist. Alle Daten auf Ihrem Telefon werden dauerhaft gelöscht. Daher raten wir Ihnen, alle Ihre Telefondaten vor dem Zurücksetzen zu sichern.

Mögliche Ursachen für folgende Fehlermeldungen:

**Mein Telefon lässt sich nicht einschalten oder reagiert nicht**

- Wenn sich das Telefon nicht einschalten lässt, laden Sie den Akku mindestens 20 Minuten lang auf, um die mindestens erforderliche Akkuladung zu erreichen. Schalten Sie das Telefon dann wieder ein.
- • Wenn die Einschaltanimation wiederholt wird und der Zugriff auf die Benutzeroberfläche nicht möglich ist, halten Sie die Taste **Ein/Aus/Beenden** gedrückt, um das Gerät zurückzusetzen. Dadurch werden alle Probleme beim Hochfahren des Betriebssystems behoben, die von Drittanbieteranwendungen verursacht werden.
- • Lässt sich das Problem mit keiner dieser Methoden beheben, setzen Sie das Telefon zurück. Drücken Sie hierzu gleichzeitig die Ein/Aus-/Beenden-Taste und die Lauter-Taste, wählen Sie eine Sprache aus und berühren Sie dann Daten löschen**/Zurücksetzen auf Werkseinstellungen**. Drücken Sie zum Auswählen die **Lautstärke-Taste** und zum Bestätigen der Auswahl jeweils die **Ein/Aus-/Beenden-Taste**.

**Mein Telefon reagiert seit mehreren Minuten nicht**

• Falls das Telefon nicht reagiert, schalten Sie es aus, indem Sie die **Ein/Aus-/Beenden-Taste** gedrückt halten, bis sich das Gerät ausschaltet, und starten Sie es dann erneut.

- Wenn der Akku Ihres Telefons entnommen werden kann, entnehmen Sie ihn und setzen Sie ihn wieder ein. Starten Sie dann das Telefon neu.
- Sollte es weiterhin nicht funktionieren, setzen Sie das Telefon zurück.

#### **Mein Telefon schaltet sich selbst aus**

- Stellen Sie sicher, dass der Bildschirm gesperrt wird, wenn Sie das Telefon nicht verwenden, und dass die **Ein/Aus-/Beenden-Taste** nicht versehentlich bei entsperrtem Bildschirm berührt wird.
- • Prüfen Sie die Akkuladeanzeige.
- Sollte es weiterhin nicht funktionieren, setzen Sie das Telefon zurück oder aktualisieren Sie die Software.

#### **Mein Telefon wird nicht ordnungsgemäß geladen**

- Stellen Sie sicher, dass Sie das mit dem Telefon **gelieferte Ladegerät von Alcatel** verwenden.
- • Wenn der Akku Ihres Telefons entnommen werden kann, achten Sie darauf, dass er ordnungsgemäß eingesetzt ist. Die Akkukontakte müssen gereinigt werden, wenn sie verschmutzt sind. Der Akku muss eingesetzt sein, bevor Sie das Ladegerät anschließen.
- Der Akku darf nicht vollständig entladen werden. Falls der Akku längere Zeit leer ist, dauert es etwa 20 Minuten, bis das Akkuladesymbol auf dem Display angezeigt wird.
- Der Ladevorgang muss unter normalen Bedingungen (0 °C bis 40°C) durchgeführt werden.
- Prüfen Sie im Ausland, ob die Eingangsspannung kompatibel ist.

#### **Mein Telefon kann keine Netzverbindung herstellen oder "Kein Dienst" wird angezeigt**

- • Begeben Sie sich an einen anderen Ort und versuchen Sie dort, eine Verbindung zum Netzwerk herzustellen.
- Prüfen Sie die Netzabdeckung beim Betreiber.
- Prüfen Sie beim Betreiber, ob die SIM-Karte aktiv ist.
- • Stellen Sie zu einem späteren Zeitpunkt eine Verbindung her, falls das Netz überlastet ist.

#### **Mein Telefon kann keine Internetverbindung herstellen.**

- • Der Internetzugangsdienst der SIM-Karte muss verfügbar sein.
- • Prüfen Sie die Internetverbindungseinstellungen des Telefons.
- Sie müssen sich an einem Ort mit Netzabdeckung befinden.
- • Versuchen Sie an einem anderen Standort oder später eine Verbindung herzustellen.

#### **Ungültige SIM-Karte**

• Die SIM-Karte muss ordnungsgemäß eingesetzt sein.

- Der Chip auf der SIM-Karte darf nicht beschädigt sein.
- Der Dienst der SIM-Karte muss verfügbar sein. **Ich kann keine Anrufe mit dem Telefon tätigen.**
- Prüfen Sie, ob Sie eine gültige Nummer gewählt und **Anruf** berührt haben.
- • Prüfen Sie bei internationalen Anrufen die Landesund Ortsvorwahl.
- Das Telefon muss mit einem verfügbaren Netzwerk verbunden sein und das Netzwerk darf nicht überlastet sein.
- • Prüfen Sie den Vertragsstatus beim Betreiber (Guthaben, SIM-Karte gültig usw.).
- Stellen Sie sicher, dass Sie abgehende Anrufe nicht gesperrt haben.
- Das Telefon darf sich nicht im Flugmodus befinden. **Ich kann keine eingehenden Anrufe auf dem Telefon empfangen.**
- Stellen Sie sicher, dass das Telefon eingeschaltet und mit einem Netzwerk verbunden ist. Prüfen Sie die Auslastung und Verfügbarkeit des Netzwerks.
- • Prüfen Sie den Vertragsstatus beim Betreiber (Guthaben, SIM-Karte gültig usw.).
- Stellen Sie sicher, dass eingehende Anrufe nicht weitergeleitet werden.
- Stellen Sie sicher, dass Sie bestimmte Anrufe nicht gesperrt haben.
- Das Telefon darf sich nicht im Flugmodus befinden.

**Der Name oder die Nummer des Anrufers erscheint nicht, wenn ein Anruf eingeht.**

- Überprüfen Sie, ob Ihr Vertrag diesen Dienst umfasst.
- Der Anrufer hat die Anzeige von Name oder Nummer möglicherweise unterdrückt.

#### **Ich kann meine Kontakte nicht finden**

- Stellen Sie sicher, dass die SIM-Karte nicht beschädigt ist.
- Stellen Sie sicher, dass die SIM-Karte ordnungsgemäß eingesetzt ist.
- Importieren Sie alle auf der SIM-Karte gespeicherten Kontakte auf das Telefon.

#### **Die Tonqualität der Anrufe ist schlecht**

- Sie können während eines Telefonats die Lautstärke anpassen, indem Sie die **Lautstärke-Taste** drücken.
- • Prüfen Sie die Signalstärke des Netzes. Begeben Sie sich an einen Ort mit besserer Signalstärke.
- Stellen Sie sicher, dass Mikrofon, Anschluss und Lautsprecher des Telefons sauber sind.

**Ich kann die im Benutzerhandbuch beschriebenen Funktionen nicht verwenden.**

- Prüfen Sie beim Betreiber, ob Ihr Vertrag diesen Dienst umfasst.
- Stellen Sie sicher, dass für diese Funktion kein **Alcatel-Zubehörteil** erforderlich ist.

#### **Wenn ich in meinen Kontakten eine Nummer auswähle, kann die Nummer nicht gewählt werden**

- • Prüfen Sie, ob die Nummer korrekt eingegeben wurde.
- Stellen Sie bei internationalen Anrufen sicher, dass Sie die Landesvorwahl eingegeben haben.

#### **Ich kann einen Kontakt nicht hinzufügen.**

• Stellen Sie sicher, dass der Kontaktspeicher der SIM-Karte nicht voll ist. Löschen Sie Kontakte oder speichern Sie die Kontakte auf dem Telefon.

#### **Meine Anrufer können keine Nachrichten auf meiner Mailbox hinterlassen.**

• Wenden Sie sich an den Netzbetreiber, um die Verfügbarkeit dieses Dienstes zu überprüfen.

#### **Ich kann meine Mailbox nicht aufrufen**

- • Die Mailboxnummer des Betreibers muss ordnungsgemäß unter **Mailboxnummer** eingetragen sein.
- Versuchen Sie es später, falls das Netz überlastet ist.

**Ich kann keine MMS senden und empfangen.**

- • Überprüfen Sie den Telefonspeicher. Dieser könnte voll sein.
- • Wenden Sie sich an den Netzbetreiber, um die Verfügbarkeit des Dienstes und die MMS-Parameter zu überprüfen.
- • Prüfen Sie die Nummer des Servercenters oder Ihr MMS-Profil beim Betreiber.
- • Das Servercenter ist möglicherweise überlastet. Versuchen Sie es später erneut.

#### **SIM-Karte durch PIN gesperrt**

• Wenden Sie sich an den Netzbetreiber, um die Super-PIN (PUK) zu erhalten.

**Ich kann mein Telefon nicht an den Computer anschließen.**

- Stellen Sie sicher, dass der USB-Anschluss nicht beschädigt ist. Funktioniert es weiterhin nicht, probieren Sie einen anderen USB-Anschluss am Computer aus.
- Stellen Sie sicher, dass USB-Treiber richtig installiert sind.
- Stellen Sie bei Verwendung eines Windows-Computers sicher, dass er den MTP-Modus unterstützt. Stellen Sie bei Verwendung eines Mac-Geräts sicher, dass Android File Transfer (www. android.com/filetransfer/) installiert ist.

#### **Ich kann keine neuen Dateien herunterladen.**

- Stellen Sie sicher, dass im Telefonspeicher ausreichend Platz zum Herunterladen frei ist.
- • Wählen Sie die Speicherkarte als Speicherort für heruntergeladene Dateien aus.
- Prüfen Sie den Vertragsstatus beim Betreiber.

#### **Das Telefon kann von anderen per Bluetooth nicht erkannt werden**

- Stellen Sie sicher, dass Bluetooth aktiviert und Ihr Telefon für andere sichtbar ist.
- Stellen Sie sicher, dass sich beide Geräte innerhalb der Bluetooth-Reichweite befinden.

#### **Der Akku entlädt sich zu schnell.**

- Halten Sie die vollständige Ladezeit ein (mindestens 150 Minuten).
- Nach einem unvollständigen Ladevorgang stimmt die Akkuladeanzeige möglicherweise nicht genau. Warten Sie nach dem Entfernen des Ladegeräts mindestens 20 Minuten, um eine genaue Anzeige zu erhalten.
- Passen Sie die Bildschirmhelligkeit an.
- • Wählen Sie ein möglichst langes Intervall zum automatischen Abrufen von E-Mails.
- • Aktualisieren Sie Nachrichten und Wetterinformationen manuell oder vergrößern Sie das Intervall zum automatischen Abrufen.
- Beenden Sie im Hintergrund ausgeführte Anwendungen, falls diese längere Zeit nicht verwendet werden.
- Deaktivieren Sie Bluetooth, WLAN oder GPS, wenn diese nicht verwendet werden.

**Das Telefon erwärmt sich bei längeren Anrufen, beim Spielen, beim Surfen im Internet oder beim Ausführen anderer komplexer Anwendungen.**

• Dieser Temperaturanstieg ist eine normale Folge der Verarbeitung großer Datenmengen durch die CPU. Nach dem Beenden der oben genannten Aktionen kühlt das Telefon wieder auf die gewohnte Temperatur ab.

**Nach dem Zurücksetzen auf den Werkszustand kann ich das Telefon nur noch verwenden, wenn ich Anmeldedaten für ein Google-Konto eingebe.**

- Nach der Wiederherstellung der Werkseinstellungen müssen Sie die Anmeldedaten des Google-Kontos eingeben, das mit dem Telefon genutzt wurde.
- Sollten Sie sich nicht mehr an die Anmeldedaten Ihres Google-Kontos erinnern, stellen Sie sie mithilfe von Google wieder her.

<span id="page-64-0"></span>• Falls Sie weiterhin nicht auf Ihr Telefon zugreifen können, wenden Sie sich an ein autorisiertes Reparaturzentrum. Beachten Sie aber, dass eine Reparatur unter Umständen nicht unter Ihre Garantie fällt.

**Ich habe Passwörter, Codes oder andere Schlüssel für das Telefon vergessen.**

- • Setzen Sie das Telefon auf Werkszustand zurück.
- Falls Sie weiterhin nicht auf Ihr Telefon zugreifen können, wenden Sie sich an ein autorisiertes Reparaturzentrum. Beachten Sie aber, dass eine Reparatur unter Umständen nicht unter Ihre Garantie fällt.

# 15 Technische Daten...

**Prozessor:** SC9863A **Betriebssystem:** Android P **Speicher:** 32GB ROM + 3GB RAM **Abmessungen (LxBxT):** 147,8 x 70,7 x 8,6mm **Gewicht:** 146g **Display:** 5,5-Zoll-Display mit Touchscreen mit HD+ 18:9 (720X1440) **Netzwerk:** GSM: 850/900/1800/1900 UMTS: B1/2/5/8 (2100/1900/850/900) LTE 1/3/7/8/20/28(2100/1800/2600/900/800/700): 23 dBm

(Bandfrequenz und Datengeschwindigkeit hängen vom Betreiber ab.)

#### **GPS:**

A-GPS

#### **Verbindungen:**

- Bluetooth BT4.2
- WLAN 802.11b/g/n  $(2.4 \text{ GHz})$
- 3.5-mm-Audiobuchse
- Micro-USB

#### **Kamera:**

- Bis zu 13 Megapixel Rückkamera (interpoliert)
- Vordere Kamera bis zu 5 Megapixel (interpoliert)

#### **Unterstützte Audioformate:**

WAV/MP3/MP2/AAC/AMR-NB/AMR-WB/MIDI/ Vorbis/APE/AAC-plus v1/AAC-plus V2/FLAC/WMA

**Akku (1):**

Kapazität: 3060 mAh

(1) Der Original-Akku wurde strengen Sicherheitsprüfungen unterzogen, um zu gewährleisten, dass die Qualifizierungsstandards erfüllt werden. Die Verwendung anderer Akkus kann gefährlich sein.

#### **Erweiterungssteckplatz:**

Speicherkarte (microSD™) (Verfügbarkeit der Speicherkarte (microSD) ist marktabhängig.)

#### **Besondere Merkmale:**

- • GPS
- • Bewegungssensor
- • Näherungssensor
- • Lichtsensor

**Hinweis:** Die technischen Daten können ohne vorherige Ankündigung geändert werden.